# **SONY.**

# Movie<br>Studio

Manuel de démarrage rapide

Après l'installation du logiciel Vegas® Movie Studio™ et son démarrage initial, l'Assistant Enregistrement apparaît. Grâce à des étapes simples, cet Assistant vous permet d'enregistrer le logiciel en ligne auprès de Sony Creative Software Inc. Vous pouvez également vous enregistrer en ligne à tout moment à l'adresse [http://www.sonycreativesoftware.com/](http://www.sony.com/mediasoftware).

L'enregistrement de votre produit vous permet d'accéder à diverses options d'assistance technique et de recevoir des notifications de mises à jour de produits et des promotions réservées aux utilisateurs Vegas Movie Studio enregistrés.

#### **Assistance d'enregistrement**

Si vous n'avez pas accès à Internet, l'assistance d'enregistrement est disponible pendant les heures ouvrables normales en semaine. Veuillez contacter notre département de service à la clientèle en composant l'un des numéros suivants.:

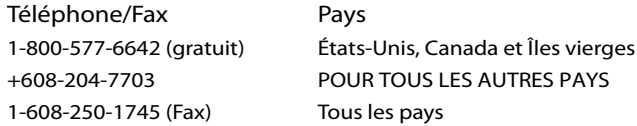

#### **Service à la clientèle/ventes**

Pour une liste détaillée d'options de service à la clientèle, nous vous invitons à visiter le site Web [http://www.sonycreativesoftware.com/support/custserv.asp.](http://mediasoftware.sonypictures.com/support/custserv.asp) Les numéros suivants donnent accès à l'assistance téléphonique pendant les heures ouvrables normales de semaine :

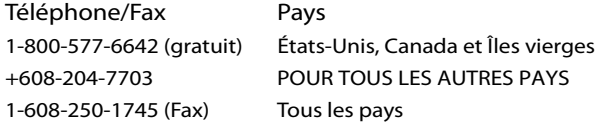

#### **Assistance technique**

Pour une liste détaillée d'options d'assistance technique, nous vous invitons à visiter le site Web [http://www.sonycreativesoftware.com/support/default.asp.](http://mediasoftware.sonypictures.com/support/default.asp) Pour écouter vos options d'assistance par téléphone, veuillez composer le 608-256-5555.

# **À propos de vos droits dans le logiciel Vegas Movie Studio**

Le logiciel Vegas Movie Studio vous est concédé sous licence selon les termes du contrat de licence utilisateur final. Le contrat de licence utilisateur final vous est d'abord présenté lors de l'installation du logiciel. Veuillez lire le contrat de licence utilisateur final attentivement car ses termes régissent vos droits applicables au logiciel. À titre de référence, une copie du contrat de licence utilisateur final du logiciel Vegas Movie Studio est disponible à l'adresse [http://www.sonycreativesoftware.com/.](http://www.sony.com/mediasoftware)

# **À propos du respect de votre vie privée**

Sony Creative Software Inc. respecte votre vie privée et s'engage à protéger vos informations personnelles. Votre utilisation du logiciel est régie par la politique de confidentialité du logiciel. Une copie de cette politique est incorporée dans le processus d'enregistrement et un message vous demande d'accepter les termes du contrat de licence utilisateur final. Veuillez en lire le contenu attentivement car ses termes et conditions déterminent vos droits quant aux informations collectées par le logiciel. Une copie de la politique de confidentialité informatique est également disponible à l'adresse [http://www.sonycreativesoftware.com/corporate/privacy.asp.](http://mediasoftware.sonypictures.com/corporate/privacy.asp)

# **Utilisation correcte du logiciel**

Le logiciel VegasMovie Studio n'est pas destiné et ne doit pas être utilisé à des fins illégales, telle que la copie ou le partage de documents protégés par les droits d'auteur. L'utilisation du logiciel Vegas Movie Studio à de telles fins va notamment à l'encontre des lois sur les droits d'auteur américaines et internationales, ainsi que des termes et conditions du contrat de licence utilisateur final. Une telle activité peut être punie par la loi et peut annuler certaines dispositions du contrat de licence utilisateur final.

# **Avis légaux**

Vegas, Vegas+DVD, DVD Architect, Vegas Movie Studio, Vegas Movie Studio+DVD, DVD Architect Studio, ACID, Music Studio, ACIDized, Super Duper Music Looper, Jam Trax, Sony Sound Series, Chopper, Groove Mapping, Groove Cloning, Media Manager, CD Architect, Sound Forge, Audio Studio, Cinescore, Acoustic Mirror, Noise Reduction, Wave 64, Wave Hammer et XFX sont des marques ou des marques déposées de Sony Creative Software Inc. ou de ses filiales aux États-Unis et dans d'autres pays.

PlayStation et PSP sont des marques déposées de Sony Corporation Entertainment Inc.

#### **Thomson Fraunhofer MP3**

Technologie de codage audio MPEG Layer-3 proposée sous licence par Fraunhofer IIS et Thomson.

La fourniture de ce produit ne transmet pas de licence et n'implique pas de droits à distribuer du contenu créé avec ce produit dans des systèmes de diffusion générant des revenus (terrestres, satellite, câble et/ou autres canaux de distribution), applications de flux (via Internet, intranets et/ou autres réseaux), autres systèmes de distribution de contenu (applications audio payantes et applications à la demande, etc.) ou sur un support physique (compact disc, disques versatiles numériques, puces électroniques, disques durs, cartes mémoire, etc.).

Une licence indépendante pour une telle utilisation est requise. Pour plus d'informations, visitez le site [:](http://mp3licensing.com) <http://mp3licensing.com>.

#### **Interface de programmation Microsoft DirectX**

Certaines parties du logiciel utilisent des technologies Microsoft® DirectX®. Copyright © 1999 – 2007 Microsoft Corporation. Tous droits réservés.

#### **Microsoft Windows Media 9**

Certaines parties du logiciel utilisent des technologies Microsoft® DirectX®. Copyright © 1999 – 2007 Microsoft Corporation. Tous droits réservés.

#### **Applications Real, RealMedia, RealAudio et RealVideo**

2007 RealNetworks, Inc. Demandes de brevet en instance. Tous droits réservés. Real®, Real Media®, RealAudio®, RealVideo® et le logo Real sont des marques ou des marques déposées de RealNetworks, Inc. aux États-Unis et dans d'autres pays.

#### **MPEGLA et MPEG 2**

L'UTILISATION DE CE PRODUIT D'UNE MANIÈRE CONFORME AU STANDARD MPEG-2 EST EXPRESSÉMENT INTERDITE SANS UNE LICENCE SOUS DES BREVETS APPLICABLES DANS LE PORTFOLIO DES BREVETS MPEG-2, CETTE LICENCE ÉTANT DISPONIBLE CHEZ MPEG-LA, LLC, 250 STEELE STREET, SUITE 300, DENVER, COLORADO 80206.

Fabriqué sous licence de MPEG-LA.

#### **Codage Dolby, Dolby Digital AC-3 et AAC**

Ce produit contient un ou plusieurs programmes protégés sous des lois de droits d'auteur internationales et américaines en tant que travaux non publiés. Ils sont confidentiels et propriété de Dolby Laboratories. Leur reproduction ou leur divulgation, en tout ou en partie, ou la production de travaux dérivés sans l'autorisation explicite de Dolby Laboratories est interdite. Copyright 1992 – 2007 Dolby Laboratories. Tous droits réservés.

Dolby®, le symbole double-D, AC-3® et Dolby Digital® sont des marques déposées de Dolby Laboratories. AAC™ est une marque de Dolby Laboratories.

#### **Format de fichier PNG**

Copyright © 2007. World Wide Web Consortium (Massachusetts Institute of Technology, European Research Consortium for Informatics and Mathematics, Keio University). Tous droits réservés. Ce travail est distribué sous la licence du logiciel W3C dans l'espoir qu'il sera utile, mais SANS GARANTIE ; sans même la garantie implicite de QUALITÉ MARCHANDE ou D'ADÉQUATION À UN USAGE PARTICULIER. <http://www.w3.org/Consortium/Legal/2002/copyright-software-20021231>.

#### **Apple QuickTime**

L'application Apple® QuickTime® est une marque d'Apple, Inc. aux États-Unis et dans d'autres pays.

#### **Format de fichier Apple Macintosh Audio Interchange File Format (AIFF)**

Le format de fichier AIFF (Apple® Macintosh® Audio Interchange™ File Format) est une marque d'Apple, Inc. aux États-Unis et dans d'autres pays.

#### **Format de fichier Targa**

Le format de fichier Targa™ est une marque de Pinnacle Systems, Inc.

#### **Format de fichier TIFF (Tagged Image File Format)**

Le format de fichier Adobe Tagged Image™ est une marque déposée d'Adobe Systems Incorporated aux États-Unis et dans d'autres pays. Tous droits réservés.

#### **Macromedia Flash**

Macromedia et Flash sont des marques ou des marques déposées de Macromedia, Inc. aux États-Unis et/ou dans d'autres pays.

#### **ATRAC**

« ATRAC », « ATRAC3 », « ATRAC3plus », « ATRAC Advanced Lossless » et le logo ATRAC sont des marques de Sony Corporation.

#### <http://www.sony.net/Products/ATRAC3/>

#### **AVCHD**

AVCHD et le logo AVCHD sont des marques de Matsushita Electric Industrial Co., Ltd et de Sony Corporation.

#### **CineForm Intermediate**

CineForm Intermediate™ est une marque de CineForm, Inc.

#### **i.I INK**

i.LINK® est une marque déposée de Sony Electronics utilisée uniquement pour désigner un produit contenant un connecteur IEEE 1394. Tous les produits dotés d'un connecteur IEEE 1394 ne peuvent pas nécessairement communiquer entre eux.

#### **Codeur Main Concept**

Le module externe Main Concept® est une marque ou une marque déposée de Main Concept, Inc. aux États-Unis et dans d'autres pays. Tous droits réservés.

#### **Sony AVC/AAC**

CE PRODUIT EST FOURNI SOUS LICENCE ET RÉGI PAR LE PORTEFEUILLE DE BREVETS AVC POUR UNE UTILISATION PERSONNELLE ET NON COMMERCIALE POUR (i)ENCODER DES VIDÉO CONFORMÉMENT AUX NORMES AVC (« VIDÉO AVC ») ET/OU (ii)DÉCODER LES VIDEOS AYANT ÉTÉ ENCODÉES PAR UN UTILISATEUR DANS LE CADRE D'UNE ACTIVITÉ PERSONNELLE ET NON COMMERCIALE ET/OU AYANT ÉTÉ OBTENUES AUPRÈS D'UN REVENDEUR VIDÉO SOUS LICENCE POUR LA VENTE DE VIDÉOS AVC. AUCUNE LICENCE NE SERA OCTROYÉE OU NE DONNERA LIEU À UNE GARANTIE IMPLICITE POUR TOUTE AUTRE UTILISATION. VOUS POUVEZ OBTENIR DES INFORMATIONS SUPPLÉMENTAIRES SUR LE SITE WEB DE MPEG LA, L.L.C. HTTP://MPEGLA.COM

#### **Steinberg Media Technologies**

VST® est une marque déposée de Steinberg Media Technologies GmbH.

ASIO™ est une marque de Steinberg Media Technologies GmbH.

#### **Gracenote**

Données sur les CD et musicales fournies par Gracenote, Inc., copyright © 2000-2007 Gracenote. Gracenote Software, copyright 2000-2007 Gracenote. Ce produit et les services associés peuvent faire l'objet des brevets américains suivants : n° 5 987 525 ; n° 6 061 680 ; n° 6 154 773 , n° 6 161 132 ; n° 6 230 192 ; n° 6 230 207 ; n° 6 240 459 ; n° 6 330 593, ainsi que d'autres brevets délivrés ou en instance. Services fournis et/ou matériel fabriqué sous licence pour Open Globe, Inc. États-Unis brevet 6 304 523.

Gracenote et CDDB sont des marques déposées de Gracenote. Le logo et le logotype Gracenote, MusicID et le logo « Powered by Gracenote » sont des marques de Gracenote.

#### **Ogg Vorbis**

Ogg, Vorbis, Xiph.org Foundation et leurs logos sont des marque (tm) de Xiph.org Foundation. Tous droits réservés.

Sony Creative Software Inc. 1617 Sherman Avenue Madison, WI 53704 États-Unis

Les informations contenues dans ce manuel peuvent être modifiées sans préavis et ne représentent pas une garantie ou un engagement quelconque de la part de Sony Creative Software Inc. Toute mise à jour ou information complémentaire relative à ce manuel sera publiée sur le site Internet de Sony Creative Software Inc. à l'adresse [http://www.sonycreativesoftware.com/](http://www.sony.com/mediasoftware). Le logiciel est fourni sous les termes du contrat de licence utilisateur final et la politique de confidentialité du logiciel, et doit être utilisé et/ou copié en accord avec celui-ci. La copie ou la distribution du logiciel à l'exclusion des dispositions explicites du contrat de licence utilisateur sont strictement interdites. Aucune partie de ce manuel ne peut être reproduite ou transmise sans l'autorisation écrite de Sony Creative Software Inc.

Copyright 2007. Sony Creative Software Inc.

Copyright du programme 2007. Sony Creative Software Inc. Tous droits réservés.

# **Table des matières**

i<br>I

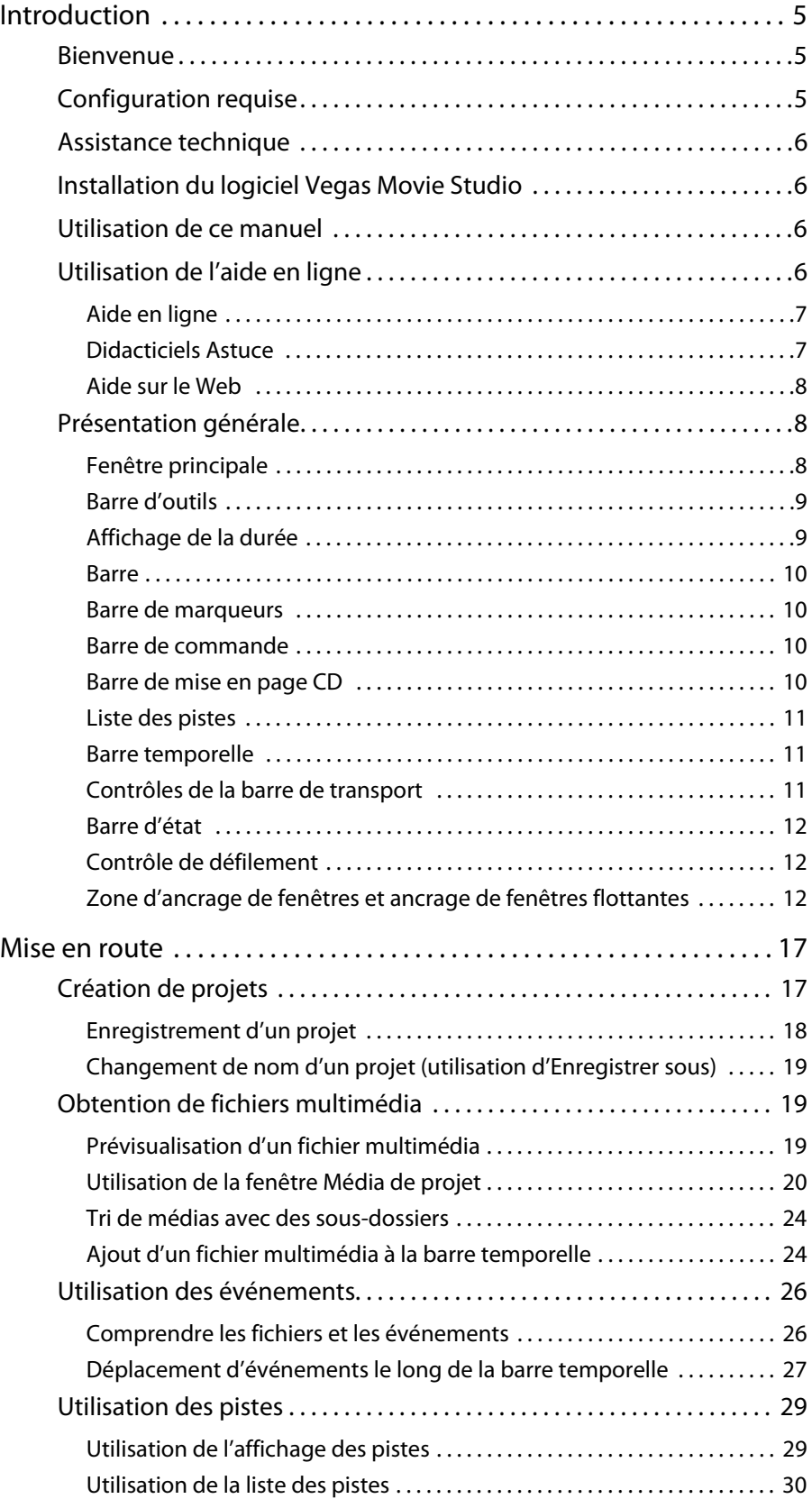

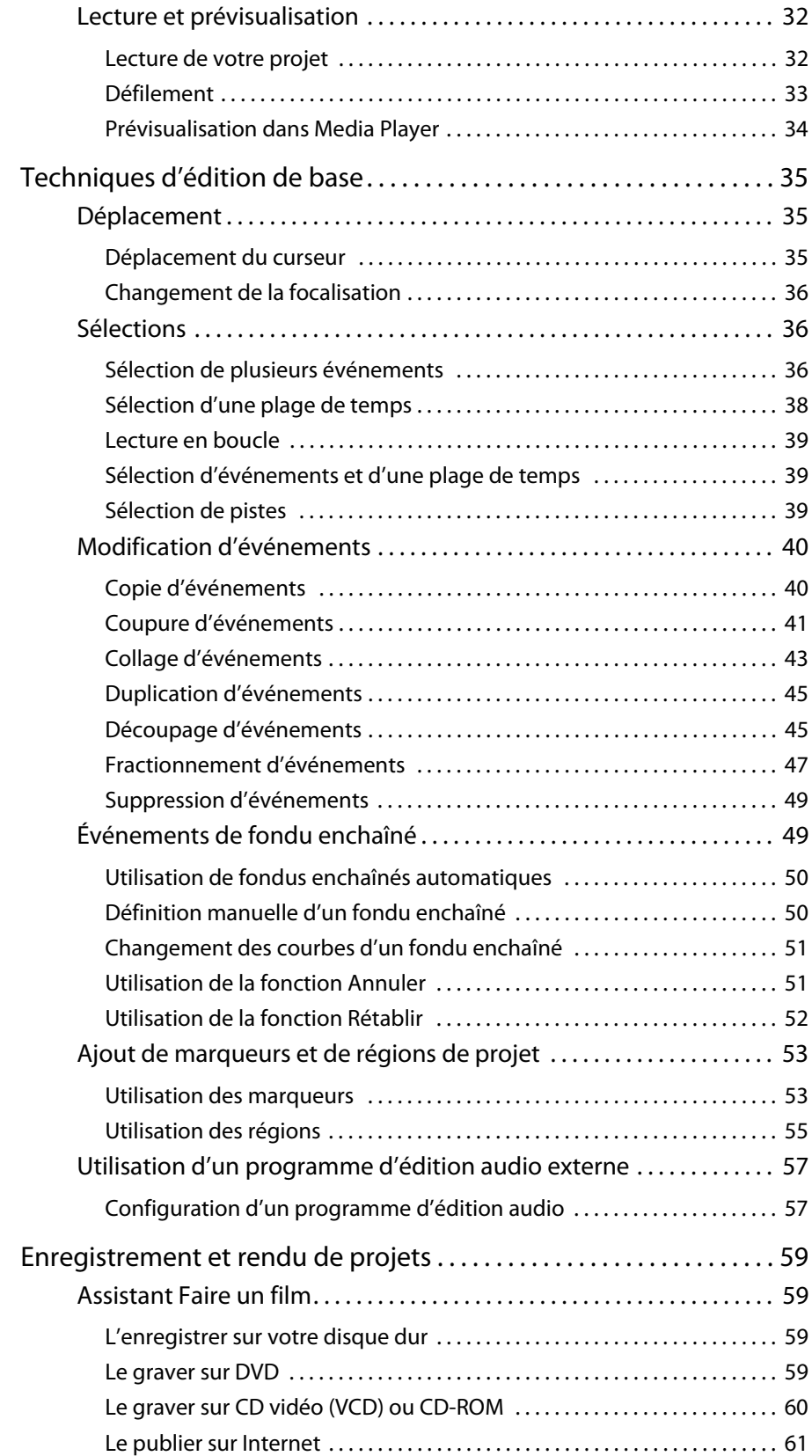

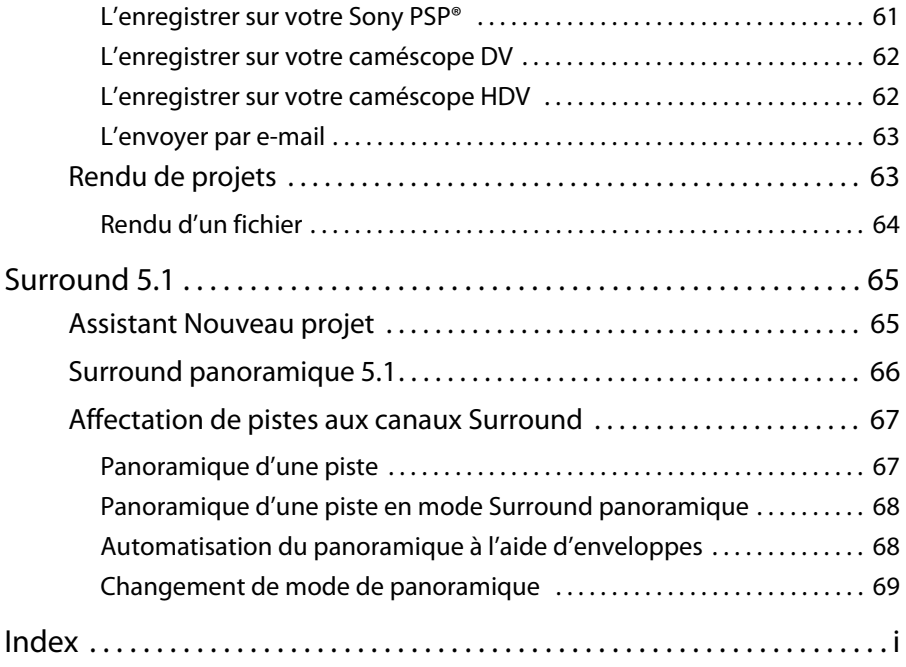

# **Chapitre 1 Introduction**

# <span id="page-12-1"></span><span id="page-12-0"></span>**Bienvenue**

Le logiciel Vegas® Movie Studio™ de Sony Creative Software Inc. est un système d'édition multimédia multipistes innovant et avancé. Ce logiciel a été conçu pour créer un environnement de production audio/vidéo efficace sans sacrifier la qualité et la puissance de traitement associées au nom Sony Creative Software Inc. Intégrant les commandes de navigation standard et familières de Microsoft® Windows® et doté d'une interface simple et cohérente, le logiciel Vegas Movie Studio est un plaisir à utiliser.

# <span id="page-12-2"></span>**Configuration requise**

Pour utiliser le logiciel Vegas Movie Studio, votre ordinateur doit avoir la configuration minimale suivante :

- Microsoft® Windows® XP SP2 ou Windows Vista™
- Processeur de 800 MHz (2,8 GHz recommandés pour le HDV ou le AVCHD)
- 200 Mo d'espace disque disponible pour installer le programme
- 256 Mo de RAM (512 Mo de RAM recommandés pour le HDV ou le AVCHD)
- Connecteur i.LINK® compatible OHCI\*/carte IEEE-1394DV (pour l'acquisition DV et l'impression sur bande)
- Carte son compatible Microsoft Windows
- Lecteur de CD-ROM (pour l'installation à partir d'un CD uniquement)
- Lecteur de CD-R pris en charge (pour la gravure de CD uniquement)
- Graveur de DVD-R/-RW/+R/+RW pris en charge (pour la gravure de DVD uniquement)
- Microsoft DirectX® 9.0c ou version ultérieure (inclus sur le disque de l'application)
- Microsoft .NET Framework 2.0 (inclus sur le disque de l'application)

**Remarque :** pour activer le logiciel, vous devez communiquer vos informations d'enregistrement à Sony Creative Software Inc.

\*i.LINK est une marque déposée de Sony Electronics, et sert uniquement à indiquer qu'un produit contient un connecteur IEEE 1394. Tous les produits dotés d'un connecteur IEEE 1394 ne peuvent pas nécessairement communiquer entre eux.

# <span id="page-13-0"></span>**Assistance technique**

Le site Web à l'adresse [http://www.sonycreativesoftware.com/support/default.asp](http://mediasoftware.sonypictures.com/support/default.asp) propose une assistance technique, des informations de référence, des mises à jour de programmes, des conseils et astuces, des forums utilisateur et une base de connaissances.

# <span id="page-13-1"></span>**Installation du logiciel Vegas Movie Studio**

**1.** Insérez le DVD-ROM dans le lecteur. L'écran d'installation s'affiche (si le démarrage automatique du DVD-ROM est activé).

Dans le cas contraire, cliquez sur le bouton **Démarrer** et choisissez **Exécuter**. Dans la fenêtre Exécuter qui s'affiche, entrez la lettre du lecteur de DVD-ROM et ajoutez **:\setup.exe**. Cliquez sur **OK** pour démarrer l'installation.

- **2.** Cliquez sur **Installer**. Le processus d'installation démarre.
- **3.** Suivez les invites à l'écran pour installer la version du logiciel adaptée à votre ordinateur.

**Remarque :** le programme d'installation Windows est utilisé pour toutes les versions du système d'exploitation Windows. Une fois Windows Installer installé, vous êtes invité à redémarrer le système.

# <span id="page-13-2"></span>**Utilisation de ce manuel**

Ce manuel est fourni pour assister les utilisateurs des logiciels Vegas Movie Studio et Vegas Movie Studio Platinum. Pour cette raison, les fonctions propres au second produit sont identifiées dans le manuel par l'icône suivante :

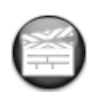

Fonctions disponibles uniquement dans Vegas Movie Studio Platinum

# <span id="page-13-3"></span>**Utilisation de l'aide en ligne**

Il existe deux types d'aide :

- l'aide en ligne :
- les didacticiels Astuce.

## <span id="page-14-0"></span>**Aide en ligne**

Pour accéder à l'aide en ligne, dans le menu **Aide, choisissez Sommaire** et **Index** ou appuyez sur F1.

**Remarque :** pour consulter l'aide en ligne, Internet Explorer 5.1 ou version ultérieure doit être installé sur votre système.

La fenêtre de l'aide en ligne comporte quatre onglets qui permettent de rechercher les informations requises.

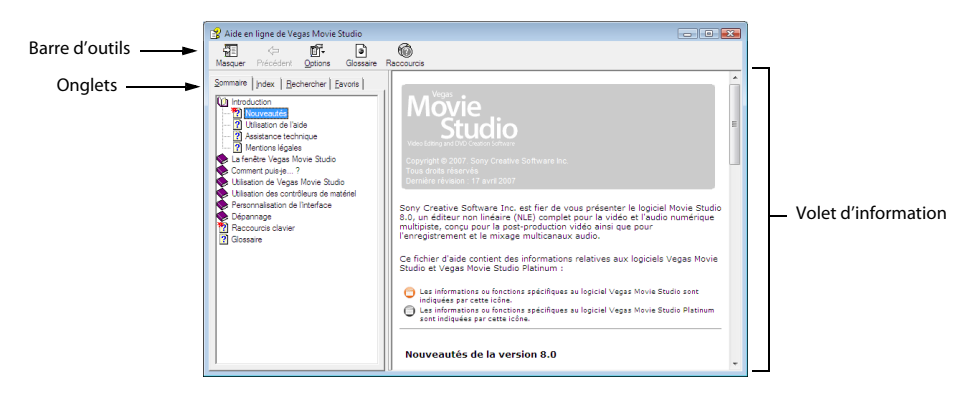

L'onglet **Sommaire** contient la liste des rubriques d'aide disponibles. Cliquez deux fois sur un livre fermé ( $\bullet$ ) pour ouvrir les pages, puis cliquez sur une page de rubrique (2).

L'onglet **Index** contient la liste complète des rubriques d'aide disponibles. Parcourez la liste des rubriques disponibles ou entrez un mot dans la zone **Entrez le mot clé à rechercher** pour rechercher rapidement les rubriques associées à ce mot. Sélectionnez la rubrique puis cliquez sur **Afficher**.

L'onglet **Rechercher** permet d'entrer un mot clé et d'afficher toutes les rubriques de l'aide en ligne contenant ce mot clé. Entrez un mot clé dans la zone **Entrez le(s) mot(s)s à rechercher**, puis cliquez sur **Rechercher**. Sélectionnez une rubrique dans la liste, puis cliquez sur **Afficher**.

L'onglet **Favoris** permet de conserver les rubriques souvent consultées dans un dossier séparé. Pour ajouter une rubrique à vos favoris, dans l'onglet **Favoris**, cliquez sur **Ajouter**.

#### <span id="page-14-1"></span>**Didacticiels Astuce**

Vous pouvez en apprendre plus sur les nombreuses fonctionnalités de Vegas Music Studio et Vegas Movie Studio Platinum en utilisant les didacticiels Astuce interactifs installés avec le logiciel.

Les didacticiels Astuce s'affichent par défaut au démarrage de l'application. Toutefois, vous pouvez y accéder à tout moment à partir du menu **Aide** en choisissant **Astuce**.

**Conseil :** pour désactiver l'affichage automatique des didacticiels Astuce, désactivez la case à cocher **Afficher au démarrage** en bas de la fenêtre des didacticiels.

#### <span id="page-15-0"></span>**Aide sur le Web**

Une aide et des informations supplémentaires sont disponibles sur le site Internet de Sony Creative Software. Dans le menu **Aide**, choisissez **Sony sur le Web** pour afficher la liste des pages Web applicables au logiciel Vegas et à Sony Creative Software Inc.

# <span id="page-15-1"></span>**Présentation générale**

Les sections suivantes offrent une visite guidée de l'espace de travail Vegas Movie Studio.

#### <span id="page-15-2"></span>**Fenêtre principale**

La fenêtre principale s'affiche au démarrage du logiciel. La zone de travail est divisée en trois zones principales : la liste des pistes, l'affichage des pistes (barre temporelle) et la zone d'ancrage de fenêtres. Vous pouvez redimensionner la liste des pistes, l'affichage des pistes et la zone d'ancrage de fenêtres en faisant glisser les diviseurs entre chacune de ces zones..

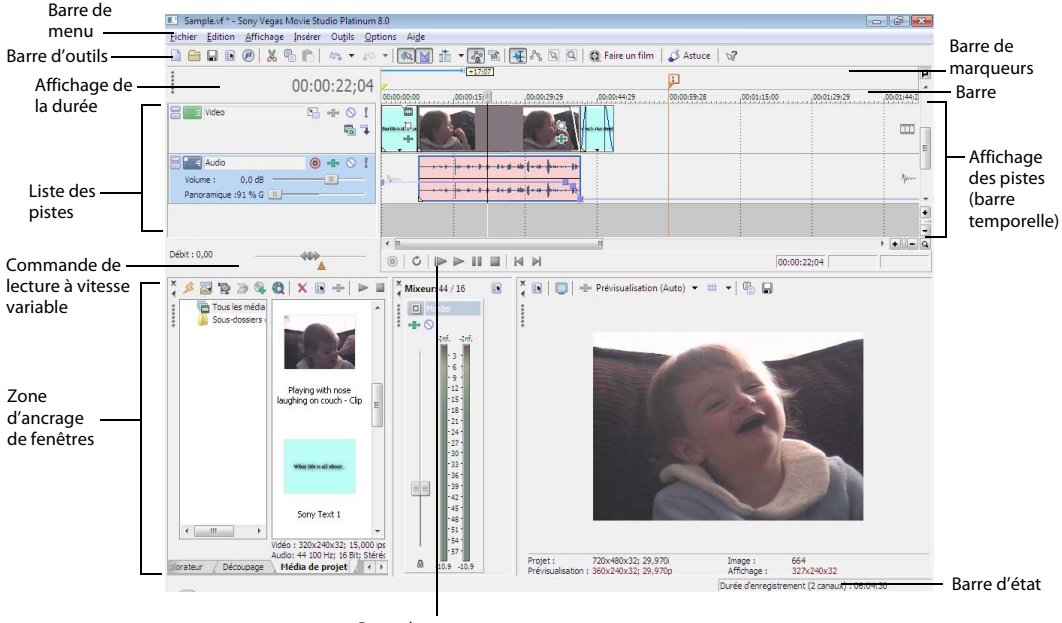

Barre de transport

# <span id="page-16-0"></span>**Barre d'outils**

La barre d'outils permet d'accéder rapidement aux fonctions les plus fréquemment utilisées. Dans le menu **Options**, choisissez **Personnaliser la barre d'outils** pour spécifier les boutons affichés.

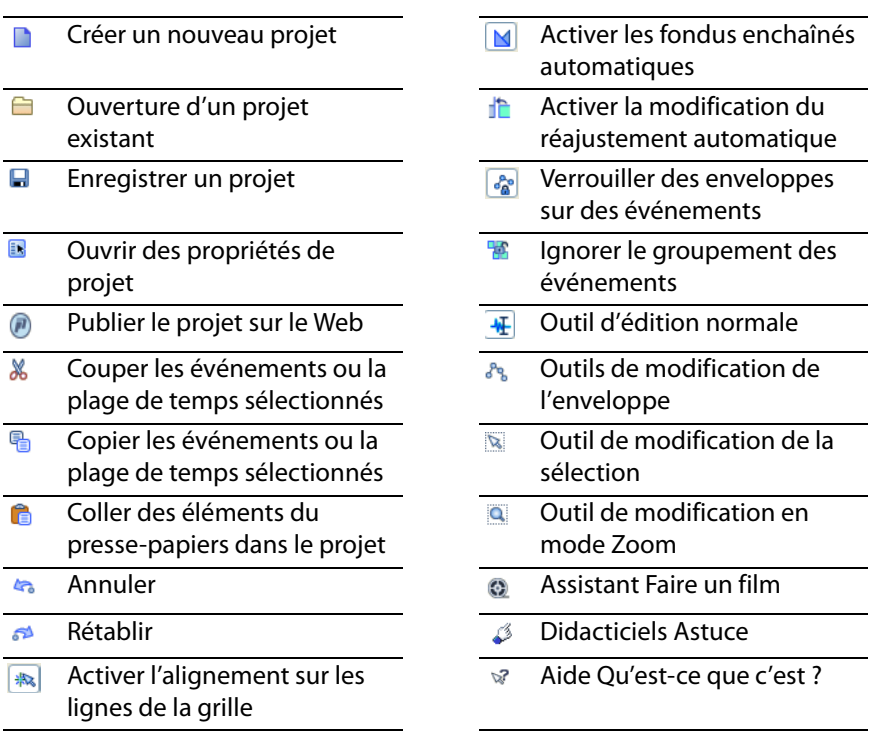

## <span id="page-16-1"></span>**Affichage de la durée**

La fenêtre Affichage de la durée reflète la position du curseur sur la barre temporelle et le point de fin d'une sélection de temps. Vous pouvez personnaliser les paramètres d'affichage de la durée, notamment le temps affiché par la fenêtre et les couleurs employées dans l'affichage.

Vous pouvez déplacer la fenêtre Affichage de la durée de sa position ancrée au-dessus de la liste des pistes de manière à la faire flotter sur l'espace de travail ou l'ancrer dans la zone d'ancrage de fenêtres.

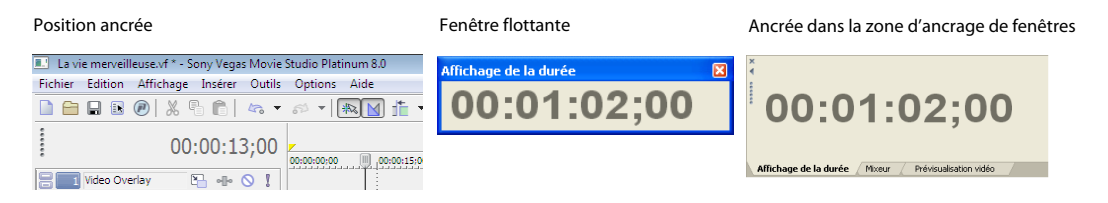

#### <span id="page-17-0"></span>**Barre**

La barre est la barre temporelle de votre projet. Vous pouvez spécifier comment la barre mesure le temps : secondes, mesures et battements, images, etc.

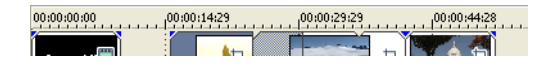

#### <span id="page-17-1"></span>**Barre de marqueurs**

La barre de marqueurs est la zone où vous pouvez placer, nommer et positionner des marqueurs et des régions le long de la barre temporelle du projet. Ces repères d'informations peuvent servir de rappels mettant en surbrillance d'importants événements dans votre projet.

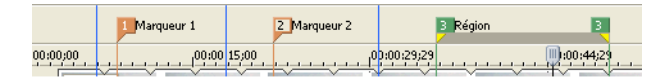

#### <span id="page-17-2"></span>**Barre de commande**

La barre de commande s'affiche lorsque vous ajoutez une commande à votre projet. Les commandes ajoutent des métadonnées aux fichiers multimédia pour créer des effets tels que des légendes fermées. [Pour plus d'informations, reportez-vous à Ajout de](#page-60-2)  [marqueurs et de régions de projet page 53](#page-60-2).

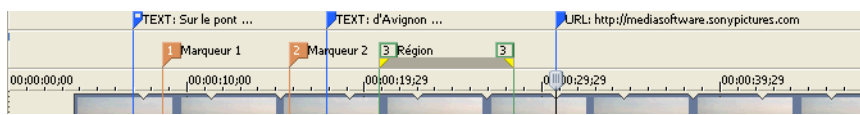

## <span id="page-17-3"></span>**Barre de mise en page CD**

La barre de mise en page CD affiche des pistes et des indices dans un projet de mise en page CD audio pour une gravure de CD DAO (disc-at-once).

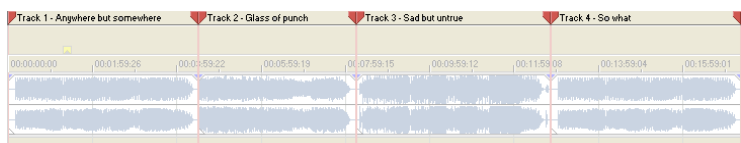

# <span id="page-18-0"></span>**Liste des pistes**

Cette zone identifie l'ordre des pistes dans votre projet et contient les contrôles utilisés pour déterminer la composition et le mixage des pistes. [Pour plus d'informations,](#page-37-1)  [reportez-vous à Utilisation de la liste des pistes page 30](#page-37-1).

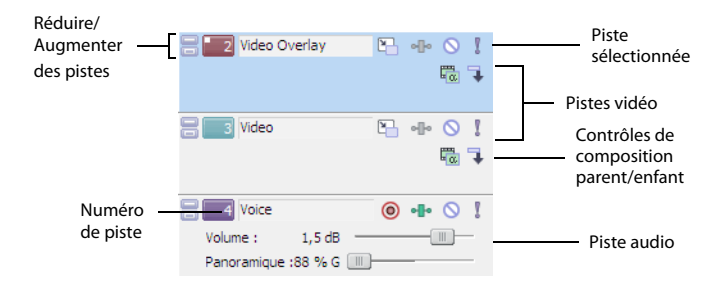

#### <span id="page-18-1"></span>**Barre temporelle**

Tout l'arrangement et l'édition sont effectués dans la barre temporelle ou dans l'affichage des pistes. Cette zone contient l'ensemble des événements d'un projet. [Pour plus d'informations, reportez-vous à Utilisation de l'affichage des pistes page 29](#page-36-2).

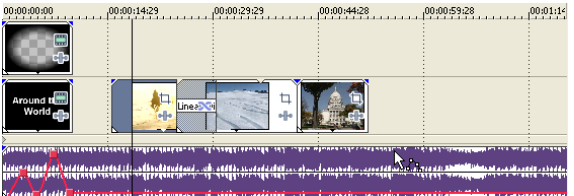

#### <span id="page-18-2"></span>**Contrôles de la barre de transport**

La barre de transport contient les boutons de lecture et de positionnement du curseur fréquemment utilisés lorsque vous travaillez dans votre projet.

- $\bullet$
- $\sigma$
- $\blacksquare$
- Lire le projet à partir de la position du curseur
- Enregistrement dans la piste **Suspendre la lecture du projet**
- Lecture en boucle Arrêter la lecture
- Lire à partir du début du projet  $\blacksquare$  Placer le curseur au début du projet
	- Placer le curseur à la fin du projet  $\blacksquare$

# <span id="page-19-0"></span>**Barre d'état**

La barre d'état se trouve en bas de la fenêtre principale et affiche des informations sur l'espace approximativement disponible sur l'ordinateur pour enregistrer des données

Durée d'enregistrement (2 canaux) : 09:10:05

audio (Durée d'enregistrement). Pendant les processus de rendu, le côté gauche de la barre d'état contient également des informations sur l'avancement du rendu.

La fenêtre Prévisualisation vidéo comporte également sa propre barre d'état qui affiche des informations spécifiques sur le projet. [Pour plus d'informations, reportez-vous à](#page-39-2)  [Lecture de votre projet page 32](#page-39-2).

#### <span id="page-19-1"></span>**Contrôle de défilement**

Le contrôle de défilement permet de lire le projet vers l'avant ou vers l'arrière à des fins d'édition. Vous pouvez ajuster la vitesse de lecture en réglant le marqueur

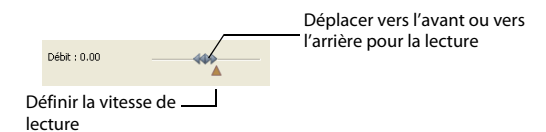

de contrôle de vitesse situé sous le contrôle de défilement. [Pour plus d'informations,](#page-40-1)  [reportez-vous à Défilement page 33](#page-40-1).

## <span id="page-19-2"></span>**Zone d'ancrage de fenêtres et ancrage de fenêtres flottantes**

Cette zone vous permet de garder à portée de main les fenêtres fréquemment utilisées, sans qu'elles vous gênent pour autant. Les fenêtres peuvent être ancrées les unes aux autres, empilées dans la zone d'ancrage de fenêtres ou dans une fenêtre d'ancrage flottante séparée. Lorsque les fenêtres sont empilées, chacune comporte un onglet en bas sur lequel figure son nom. Cliquez sur l'onglet de la fenêtre pour la ramener au niveau supérieur.

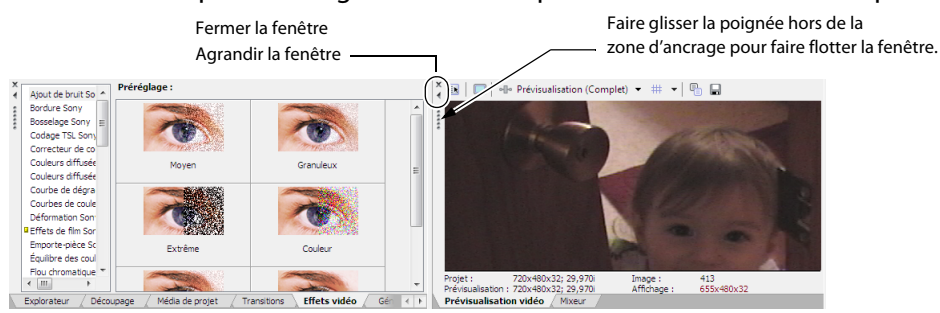

- Pour ancrer une fenêtre, placez-la dans la zone d'ancrage.
- Faites glisser la poignée du côté gauche d'une fenêtre ancrée pour supprimer une fenêtre de la zone d'ancrage et la faire flotter.
- Maintenez la touche Ctrl enfoncée pour empêcher l'ancrage d'une fenêtre lorsque vous la glissez.
- Pour agrandir une fenêtre ancrée afin qu'elle remplisse la zone d'ancrage, cliquez sur le bouton **Agrandir** ( ). Cliquez de nouveau pour rétablir la taille précédente de la fenêtre.
- Pour retirer une fenêtre de la zone d'ancrage ou un ancrage flottant, cliquez sur le bouton **Fermer** (**x**).

#### **Fenêtre Explorateur - Alt + 1**

La fenêtre Explorateur est similaire à l'Explorateur Microsoft Windows. Utilisez la fenêtre Explorateur pour sélectionner les fichiers multimédia à déplacer dans la barre temporelle ou à ajouter à la liste Média de projet. Vous pouvez également utiliser l'Explorateur pour effectuer des tâches de gestion de fichiers courantes, par exemple la création de dossiers, le changement de nom de fichiers et de dossiers, la suppression de fichiers et de dossiers. Utilisez les boutons **Démarrer la prévisualisation** ( ) et **Prévisualisation automatique**  $\left(\frac{1}{k}\right)$  **pour prévisualiser des fichiers avant de les ajouter** au projet.

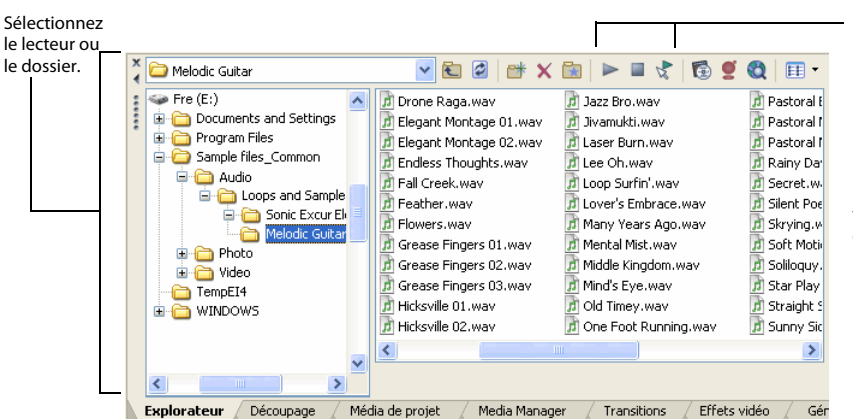

Prévisualisez les fichiers multimédia sélectionnés avant de les placer dans le projet.

Sélectionnez le média à placer dans le projet en le faisant glisser ou en cliquant deux fois dessus.

#### **Fenêtre Découpage - Alt + 2**

La fenêtre Découpage constitue l'endroit idéal pour modifier un fichier multimédia. Lorsqu'un fichier multimédia est placé dans la fenêtre Découpage, vous pouvez placer des parties du fichier dans des pistes séparées en les faisant glisser.

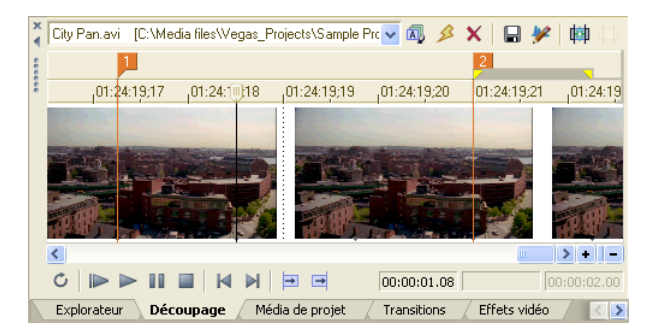

#### **Fenêtre Mixeur - Alt + 3**

La fenêtre Mixeur vous permet d'accéder aux propriétés audio et aux niveaux de sortie de votre projet.

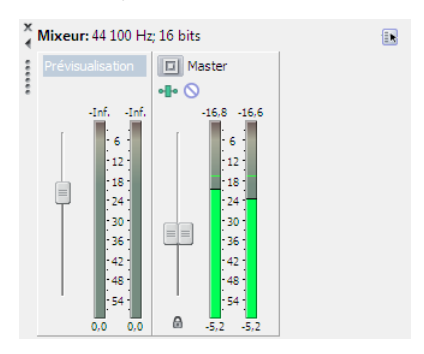

#### **Fenêtre Prévisualisation vidéo - Alt + 4**

Cette fenêtre affiche une vidéo de projet pendant l'édition et la lecture d'un projet. [Pour plus d'informations, reportez-vous à Lecture de votre projet page 32](#page-39-2).

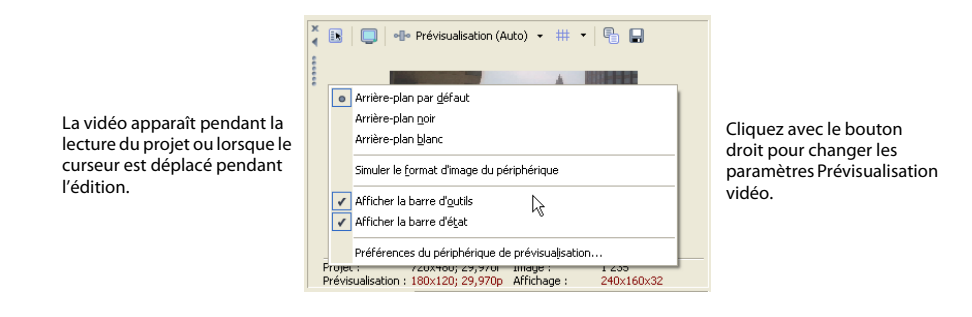

#### **Fenêtre Média de projet - Alt+5**

La fenêtre Média de projet permet d'organiser les fichiers multimédia que vous utilisez dans un projet. Les informations sur ces fichiers sont affichées dans une base de données très souple pouvant être triée instantanément. Vous pouvez également utiliser la fenêtre Média de projet pour appliquer des effets et des modules externes à des fichiers multimédia et définir les propriétés spécifiques de ces fichiers. [Pour plus](#page-27-1)  [d'informations, reportez-vous à Utilisation de la fenêtre Média de projet page 20](#page-27-1).

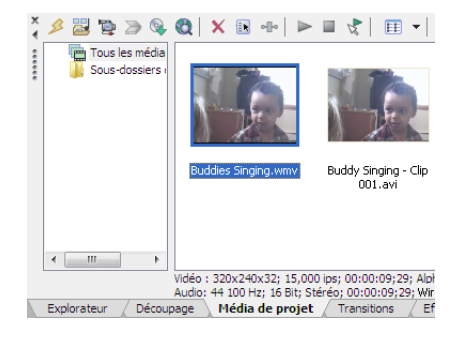

#### **Fenêtre Transitions - Alt + 7**

La fenêtre Transitions contient toutes les transitions disponibles. Les miniatures affichent des exemples animés de chaque transition. Vous pouvez déplacer des transitions de cette fenêtre pour remplacer le fondu enchaîné entre deux événements vidéo ou pour remplacer la région de fondu de début ou de fondu de fin d'un événement vidéo.

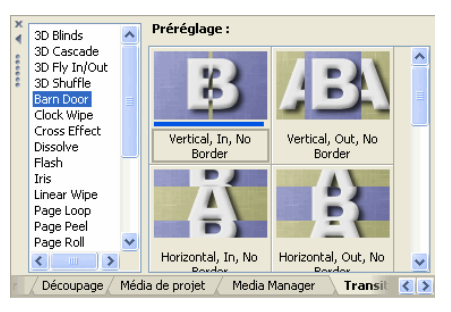

#### **Fenêtre Effets vidéo - Alt + 8**

La fenêtre Effets vidéo contient les effets vidéo disponibles. Les miniatures affichent des exemples animés de chaque module externe prédéfini. Vous pouvez déplacer des modules externes de cette fenêtre vers un événement, une piste ou vers la fenêtre Prévisualisation vidéo (effets de sortie vidéo).

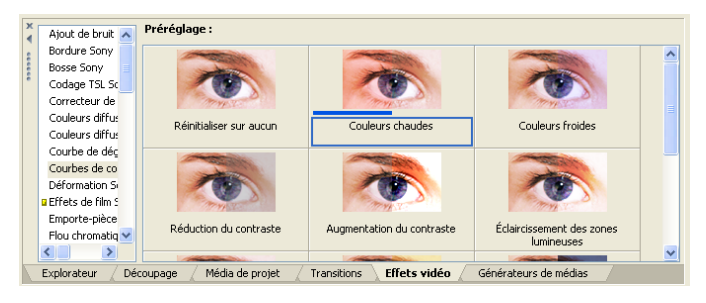

#### **Fenêtre Générateurs de médias - Alt + 9**

La fenêtre Générateurs de médias contient les différents générateurs de médias fournis. Les générateurs de médias permettent de facilement créer des événements contenant du texte, des génériques de fin déroulants, des motifs de test, des dégradés de couleurs et des arrière-plans à couleur unie. Vous pouvez déplacer un générateur de médias sur la barre temporelle pour créer un nouvel événement de média généré.

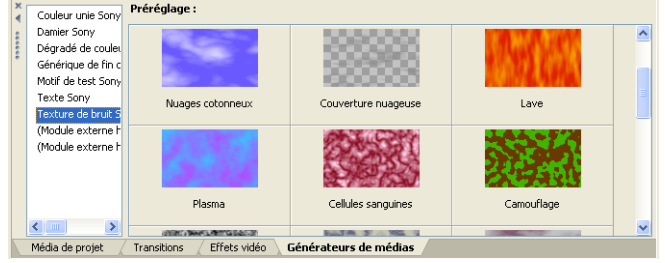

# **Chapitre 2 Mise en route**

<span id="page-24-0"></span>Le logiciel Vegas® Movie Studio™ offre une nouvelle méthode de création de productions multimédia. Que vous soyez un auteur multimédia expérimenté ou juste novice, les fonctions et possibilités puissantes du logiciel Vegas Movie Studio sont organisées pour accroître votre créativité et votre productivité. Le chapitre suivant récapitule les fonctions et opérations de base du logiciel.

# <span id="page-24-1"></span>**Création de projets**

Le processus de création d'une production multimédia peut s'avérer une entreprise complexe, impliquant des centaines de prises, voix off, arrière-plans musicaux, pistes audio et effets spéciaux. L'organisation constitue un aspect critique de ce processus. Dans le logiciel, l'organisation est assurée par un petit fichier de projet (.vf ) qui enregistre des informations sur les emplacements des fichiers source, les modifications, les coupures, les points d'insertion, les transitions et les effets spéciaux. Le fichier de projet n'est pas un fichier multimédia, il sert plutôt à créer (rendre) le fichier final une fois l'édition terminée.

Comme le logiciel Vegas Movie Studio édite un fichier de projet et non pas les fichiers source d'origine, vous pouvez apporter des modifications sans craindre d'altérer vos fichiers source. Cela vous donne non seulement un réel sentiment de sécurité, mais vous offre également la liberté d'expérimenter sans risque.

- **1.** Dans le menu **Fichier**, choisissez **Nouveau**. L'assistant Nouveau projet s'affiche.
- **2.** Indiquez le nom de votre projet ainsi que l'endroit où il sera enregistré :
	- **a.** Dans la zone **Nom de mon projet**, tapez un nom permettant d'identifier votre projet.
	- **b.** Dans la zone **Chemin d'accès au projet**, indiquez le

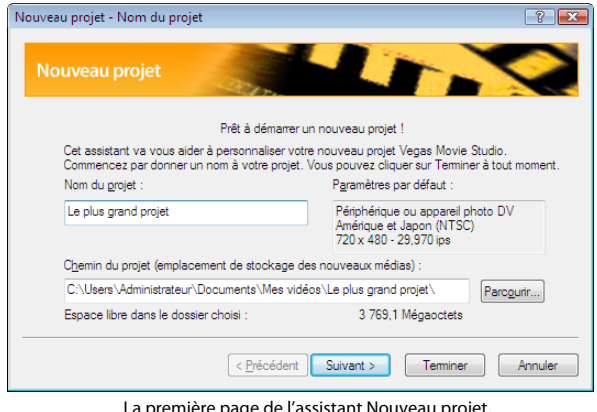

La première page de l'assistant Nouveau projet.

chemin d'accès au dossier dans lequel vous allez stocker les nouveaux fichiers multimédia.

- **3.** Cliquez sur **Suivant**. La page Nouveau projet Sélection des paramètres s'affiche.
- **4.** Déterminez les paramètres du projet :
- Si vous désirez que le projet corresponde aux paramètres d'un fichier existant, activez la case à cocher **Appliquer à mon projet les paramètres de ce fichier multimédia** et sélectionnez un fichier. Lorsque vous cliquez sur **Suivant**, les paramètres du projet s'affichent. Modifiez-les selon vos besoins.
- Si vous souhaitez indiquer vos paramètres de projet, désactivez la case à cocher **Appliquer à mon projet les paramètres de ce fichier multimédia** et cliquez sur **Suivant**.
	- **a.** Choisissez une norme de sortie vidéo dans la liste déroulante et cliquez sur **Suivant**.
	- **b.** Si vous connaissez la destination finale de votre projet, sélectionnez la case d'option **Format de sortie de ma production finale** et choisissez un format de sortie dans la liste déroulante.

En cas de doute, sélectionnez la case d'option **Je ne sais pas encore ; je choisirai plus tard**, et cliquez sur **Suivant**.

- **c.** Cliquez sur **Suivant**. La page Nouveau projet Mode bus Master s'affiche.
- **d.** Dans la liste déroulante **Mode bus Master**, choisissez un paramètre afin d'indiquer si vous voulez créer un projet stéréo ou Surround 5.1.

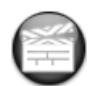

Cette option est uniquement disponible dans le logiciel Vegas Movie Studio Platinum.

**5.** La page Nouveau projet - Confirmation des paramètres affiche les paramètres actuels de votre projet. Cliquez sur **Terminer** pour commencer à travailler sur votre projet.

#### <span id="page-25-0"></span>**Enregistrement d'un projet**

Lorsque vous enregistrez votre travail, il est enregistré dans un fichier de projet. Les fichiers de projet ne sont pas des fichiers multimédia de rendu.

**1.** Dans le menu **Fichier**, choisissez **Enregistrer**.

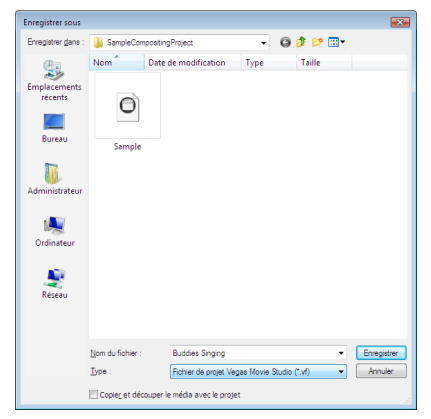

Lors du premier enregistrement d'un projet, la boîte de dialogue Enregistrer sous s'affiche. Lors des enregistrements ultérieurs, la boîte de dialogue est ignorée, le nom de fichier existant est conservé et le projet est mis à jour avec les dernières modifications.

- **2.** Sélectionnez le disque et le dossier d'enregistrement du projet.
- **3.** Entrez le nom du projet dans la zone **Nom du fichier**.
- **4.** Cliquez sur **Enregistrer**.

**Conseil :** activez la case à cocher **Copier et découper le média avec le projet** pour enregistrer le fichier de projet et les copies des fichiers multimédia dans un emplacement commun.

#### <span id="page-26-0"></span>**Changement de nom d'un projet (utilisation d'Enregistrer sous)**

Une fois que vous avez travaillé avec votre projet, vous pouvez utiliser la commande **Enregistrer sous** du menu **Fichier** pour enregistrer une copie d'un projet sous un nouveau nom. Cette fonction est pratique pour sauvegarder différentes versions d'un projet.

# <span id="page-26-1"></span>**Obtention de fichiers multimédia**

Vous pouvez ajouter un média de diverses sources à votre projet. Vous pouvez ajouter des fichiers audio et vidéo, enregistrer un contenu audio dans une piste, capturer une vidéo d'une caméra vidéo, ou extraire de la musique de votre propre CD. Vous pouvez également créer un média comme des superpositions de texte, des arrière-plans et des génériques de fin déroulant dans le logiciel.

**Remarque :** lorsque vous ajoutez une boucle ACID à la barre temporelle, elle est automatiquement étirée pour correspondre au tempo du projet tel que spécifié dans l'onglet Barre de la boîte de dialogue Propriétés du projet. Si vous souhaitez ignorer les informations de tempo, désactivez la case à cocher Importer audio au tempo du projet dans l'onglet Audio de la boîte de dialogue Préférences.

#### <span id="page-26-2"></span>**Prévisualisation d'un fichier multimédia**

Vous pouvez prévisualiser des fichiers avant de les placer dans votre projet. La fenêtre Explorateur possède une mini-barre de transport comportant des boutons **Lire**, **Arrêter**

et **Prévisualisation automatique** (  $\blacktriangleright$  **■**  $\blacktriangleright$  ). Lorsque vous prévisualisez un fichier, sa transmission en continu est envoyée au bus de prévisualisation de la fenêtre du mixeur (pour les fichiers audio) ou à la fenêtre de prévisualisation vidéo (pour les fichiers vidéo).

**Conseil :** vous pouvez utiliser les mêmes boutons de mini-barre de transport dans la fenêtre Média de projet pour prévisualiser des fichiers dans la liste Média de projet.

- **1.** Sélectionnez un fichier dans la fenêtre Explorateur.
- **2.** Cliquez sur le bouton **Lire** ( ▶) pour écouter le fichier.

**3.** Cliquez sur le bouton **Arrêter** (  $\Box$  ) ou sélectionnez un autre fichier pour arrêter la prévisualisation du fichier.

**Conseil :** pour afficher automatiquement la prévisualisation de fichiers sélectionnés, cliquez sur le bouton **Prévisualisation automatique** ( $\sqrt[3]{\sqrt{2}}$ ) dans la barre de transport de la fenêtre Explorateur.

#### <span id="page-27-1"></span><span id="page-27-0"></span>**Utilisation de la fenêtre Média de projet**

Les fichiers multimédia, vidéo et audio, ont tendance à être les plus grands fichiers sur votre disque dur. Il n'est donc pas toujours facile de les déplacer et quasiment impossible de stocker plusieurs copies de ces fichiers. Vous pouvez ajouter des fichiers multimédia à la liste Média de projet pour les organiser avant de commencer toute édition. Une fois que vous commencez à travailler sur un projet, tous les fichiers que vous ajoutez à la barre temporelle sont automatiquement inclus dans

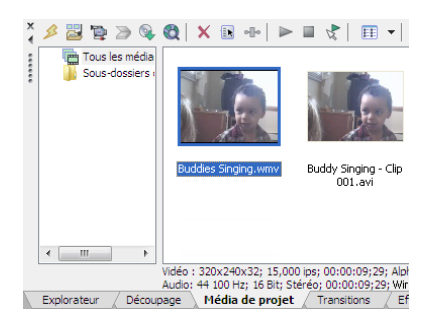

la liste Média de projet. Dans le menu **Affichage**, choisissez **Média de projet** pour ouvrir cette fenêtre si elle n'est pas déjà visible.

#### **Utilisation des vues Média de projet**

Vous pouvez contrôler les informations affichées dans la fenêtre Média de projet en cliquant sur le bouton **Vues** ( ) et en sélectionnant une vue.

Pour plus d'informations sur les vues, consultez l'aide en ligne (dans le menu Aide de Vegas Movie Studio, choisissez Sommaire et index).

#### **Ajout d'un fichier multimédia à la liste Média de projet**

Vous pouvez ajouter un fichier multimédia à la liste Média de projet sans l'ajouter à la barre temporelle en important le fichier.

#### **Ajout d'un fichier multimédia à la liste Média de projet à partir de la fenêtre Explorateur**

- **1.** Passez à un fichier et sélectionnez-le pour l'ajouter à la liste Média de projet. Utilisez les touches Ctrl ou Maj pour sélectionner plusieurs fichiers multimédia.
- **2.** Cliquez avec le bouton droit sur le fichier et choisissez **Ajouter à la liste Média de projet** dans le menu contextuel. Le fichier sélectionné est ajouté à la liste Média de projet.

#### **Remplacement d'un fichier multimédia dans la liste Média de projet**

Vous pouvez remplacer un fichier dans la liste Média de projet par un autre fichier. Lors du changement du fichier multimédia qu'un événement contient, chaque occurrence de l'événement sur la barre temporelle est actualisée avec le nouveau contenu du fichier multimédia.

- **1.** Cliquez avec le bouton sur un fichier dans la fenêtre Média de projet.
- **2.** Choisissez **Remplacer** dans le menu contextuel.
- **3.** Dans la boîte de dialogue Remplacer le fichier multimédia, recherchez et sélectionnez le fichier qui doit remplacer le fichier en cours.
- **4.** Cliquez sur **Ouvrir**. Le fichier sélectionné remplace l'ancien fichier dans la liste Média de projet, et tous les événements dans la barre temporelle contenant l'ancien fichier sont actualisés pour contenir le nouveau fichier multimédia.

#### **Capture vidéo**

Vous pouvez utiliser l'application Sony Video Capture installée avec le logiciel Vegas Movie Studio pour capturer des clips vidéo à partir de votre caméra vidéo DV ou HDV et les ajouter dans la fenêtre Média de projet. Vous pouvez également spécifier une autre application de capture tierce pour l'acquisition vidéo.

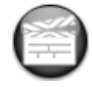

La capture vidéo HDV est uniquement disponible dans le logiciel Vegas Movie Studio Platinum.

**Conseil :** pour spécifier l'application de capture vidéo que vous souhaitez utiliser avec la version complète du logiciel Vegas ou dans le logiciel Vegas Movie Studio Platinum, activez la case à cocher **Application de capture externe** dans l'onglet Vidéo de la fenêtre Préférences et recherchez le fichier exécutable (.EXE) du programme. Pour spécifier l'application de capture vidéo que vous souhaitez utiliser avec le logiciel Vegas Movie Studio, recherchez l'exécutable du programme à l'aide du bouton **Parcourir** en regard de la zone **Application d'acquisition vidéo préférée** dans l'onglet Vidéo de la fenêtre Préférences.

- **1.** Si cela n'est pas déjà fait, connectez votre caméra vidéo à la carte de capture vidéo au moyen du câble fourni avec la carte.
- **2.** Dans la fenêtre Média de projet, cliquez sur le bouton **Ouvrir la capture vidéo** ( ). L'application de capture vidéo que vous avez spécifiée dans l'onglet Vidéo de la fenêtre Préférences démarre.
- **3.** Capturez votre vidéo. Pour plus d'informations sur la capture vidéo avec l'application Sony Video Capture, reportez-vous à l'aide en ligne Vegas Movie Studio. Pour accéder à l'aide en ligne, choisissez **Sommaire et index** dans le menu **Aide**.

Une fois que vous avez capturé la vidéo, l'application Video Capture ajoute le ou les fichiers à la fenêtre Média de projet. Si des clips capturés passent hors ligne, vous pouvez recapturer les clips au moyen de l'application de capture vidéo. Cliquez avec le bouton droit sur un fichier en ligne dans la fenêtre Média de projet et choisissez **Recapturer** dans le menu contextuel.

#### **Obtention d'images**

Vous pouvez transférer des images directement dans le logiciel à partir de votre scanner, appareil photo numérique ou autre périphérique TWAIN. Les images sont ajoutées à la fenêtre Média de projet en tant que fichiers images JPEG.

- **1.** Vérifiez que votre périphérique (scanner ou appareil photo numérique) est allumé et connecté à l'ordinateur.
- **2.** Dans la fenêtre Média de projet, cliquez sur le bouton **Obtenir une photo** (**D**). Le logiciel démarre pour le périphérique.
- **3.** Utilisez le logiciel du périphérique pour obtenir une image et l'envoyer au logiciel Vegas Movie Studio. Une fois que l'image a été envoyée, la boîte de dialogue Fichiers numérisés apparaît.
	- Cliquez sur **Renommer** pour attribuer à la nouvelle image un nom plus significatif.
	- Cliquez sur **Supprimer** pour annuler le processus d'ajout de l'image.

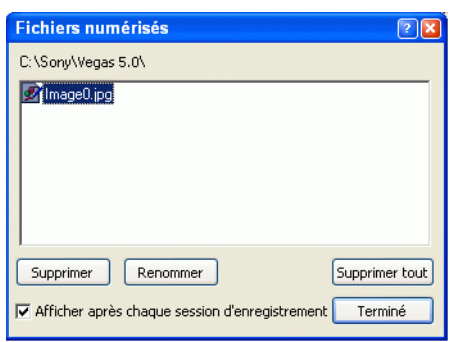

**4.** Cliquez sur **Terminé**. Le nouveau fichier JPEG est ajouté à la liste Média de projet.

**Conseil :** si l'un des sujets de vos images capturées a les yeux rouges, vous pouvez utiliser la fonction de suppression des yeux rouges pour corriger le problème. Pour plus d'informations sur cette fonction, consultez l'aide en ligne.

#### **Extraction d'un contenu audio à partir d'un CD**

Vous pouvez extraire les pistes d'un CD et les ajouter à la fenêtre Média de projet en tant que fichiers WAV.

**Important :** le logiciel Vegas Movie Studio n'est pas destiné et ne doit pas être utilisé à des fins illégales, telle que la copie ou le partage de documents protégés par les droits d'auteur. L'utilisation du logiciel Vegas Movie Studio à de telles fins va notamment à l'encontre des lois sur les droits d'auteur américaines et internationales, ainsi que des termes et conditions du contrat de licence utilisateur final. Une telle activité peut être punie par la loi et peut annuler certaines dispositions du contrat de licence utilisateur final.

- **1.** Insérez le CD audio.
- **2.** Dans la fenêtre Média de projet, cliquez sur le bouton **Extraire l'audio à partir du CD** ( ). La boîte de dialogue Extraire des données audio du CD apparaît.
- **3.** Dans la liste déroulante **Action**, choisissez la méthode à utiliser pour extraire le CD audio :
	- **Lecture par piste** Utilisez cette option pour choisir les pistes que vous souhaitez extraire du CD.
	- **Lire tout le disque** Utilisez cette option pour extraire automatiquement toutes les pistes sur le disque. Tout le CD est extrait dans un nouveau fichier dans la liste Média de projet.
	- **Lecture par plage** Utilisez cette option pour une extraction audio à partir d'une page de temps spécifiée.
- **4.** Si vous choisissez **Lecture par piste** ou **Lecture par plage**, spécifiez la ou les pistes plage à extraire :
	- Pour **Lecture par piste**, cliquez sur la ou les pistes à extraire dans la liste Pistes à extraire. Utilisez les touches Ctrl ou Maj pour sélectionner plusieurs pistes. Chaque piste est extraite dans un fichier séparé dans la liste Média de projet.
	- Pour **Lecture par plage**, entrez une heure dans le champ de début **Plage** et dans le champ **Fin de plage** ou **Durée de plage**. La plage de contenu audio est extraite dans un nouveau fichier dans la liste Média de projet.

**Remarque :** si vous souhaitez extraire plusieurs pistes dans un fichier, choisissez **Lecture par piste** dans la liste déroulante **Action** pour sélectionner les pistes, puis choisissez **Lecture par plage** dans la liste déroulante **Action**. La plage de temps appropriée pour les pistes que vous avez sélectionnées est automatiquement insérée et est extraite dans un fichier.

- **5.** Dans la liste déroulante **Lecteur**, choisissez le lecteur contenant le CD audio duquel vous souhaitez extraire les données audio.
- **6.** Dans la liste déroulante **Vitesse**, choisissez la vitesse à laquelle vous souhaitez extraire les données audio. Si vous rencontrez des problèmes d'extraction de données audio, vous pouvez essayer de diminuer la vitesse sélectionnée, ou vous pouvez cliquer sur **Configurer** pour ajuster le paramètre **Optimisation de l'extraction audio**.

**Remarque :** pour éjecter le CD à tout moment avant le début du processus d'extraction, cliquez sur le bouton **Éjecter**.

- **7.** Cliquez sur OK. La boîte de dialogue Enregistrer sous s'affiche.
- **8.** Sélectionnez un nom et un emplacement pour le nouveau fichier WAV.
- **9.** Cliquez sur Enregistrer pour commencer l'extraction des données audio.

La piste est extraite et un indicateur de progression s'affiche pour indiquer le pourcentage d'achèvement. Une fois l'extraction terminée, le nouveau fichier WAV apparaît dans la fenêtre Média de projet.

Vous avez la possibilité de nommer automatiquement les pistes extraites. Pour activer cette option, choisissez **Préférences** dans le menu **Options**, puis dans l'onglet **Paramètres du CD**, activez la case à cocher **Attribuer automatiquement un nom aux pistes extraites**.

#### <span id="page-31-0"></span>**Tri de médias avec des sous-dossiers**

La vue détaillée de la fenêtre Média de projet vous aide à trier les fichiers multimédia en utilisant leurs attributs, mais pour un meilleur contrôle, vous pouvez créer des sous-dossiers. Les sous-dossiers sont des dossiers dans des projets que vous pouvez utiliser pour organiser vos fichiers multimédia.

Les sous-dossiers de médias sont des dossiers virtuels qui sont enregistrés avec le projet. Ils n'affectent pas la manière dont le média est enregistré sur l'ordinateur.

#### **Création de sous-dossiers**

Cliquez avec le bouton droit sur le sous-dossier parent où vous souhaitez créer un nouveau sous-dossier et choisissez **Créer un sous-dossier** dans le menu contextuel.

#### **Ajout d'un média à un sous-dossier**

- **1.** Parcourez les sous-dossiers existants pour trouver le fichier multimédia à déplacer. Le dossier Tous les médias contient tous les fichiers multimédia dans votre projet.
- **2.** Faites glisser un fichier du volet droit dans un sous-dossier.

Pour plus d'informations sur les sous-dossiers de médias, consultez l'aide en ligne (dans le menu Aide de Vegas Movie Studio, choisissez Sommaire et index).

#### <span id="page-31-1"></span>**Ajout d'un fichier multimédia à la barre temporelle**

Des fichiers multimédia peuvent être ajoutés à votre projet à partir des fenêtres Explorateur ou Média de projet en cliquant deux fois sur ceux-ci et en les faisant glisser. Ces deux méthodes placent le fichier multimédia dans un événement dans sa totalité dans la barre temporelle.

#### **Déplacement d'un fichier multimédia vers la barre temporelle**

Vous pouvez créer une nouvelle piste en faisant glisser un fichier multimédia dans une zone vide sur la barre temporelle. Les pistes pouvant contenir plusieurs événements, vous pouvez placer différents événements les uns à la suite des autres sur une piste.

**Remarque :** les événements vidéo et audio ne peuvent pas être placés sur la même piste.

- **1.** Localisez un fichier multimédia dans les fenêtres Explorateur ou Média de projet.
- **2.** Faites glisser le fichier multimédia sur la barre temporelle.

Un événement pour le fichier multimédia apparaît à l'endroit où vous relâchez la souris.

#### **Déplacement de plusieurs fichiers multimédia vers la barre temporelle**

- **1.** Localisez plusieurs fichiers multimédia dans les fenêtres Explorateur ou Média de projet. Sélectionnez plusieurs fichiers multimédia adjacents en appuyant sur Maj et en cliquant sur le premier et le dernier fichier à inclure dans la sélection ou sélectionnez des fichiers non adjacents en appuyant sur Ctrl et en cliquant sur les fichiers souhaités.
- **2.** Cliquez avec le bouton droit et faites glisser les fichiers dans l'affichage des pistes (barre temporelle).
- **3.** Lorsque vous relâchez la souris, un menu contextuel apparaît. Sélectionnez une option de placement dans le menu.
	- **Ajouter le long de la barre temporelle**

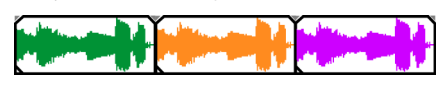

• **Ajouter en tant que prises**

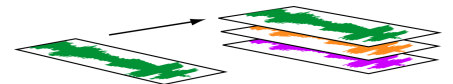

Vous verrez un événement sur la piste. Les autres événements sont répertoriés comme des prises "sous" l'événement supérieur.

• **Vidéo uniquement** et **Audio uniquement** permettent d'isoler des données vidéo ou audio, et d'ajouter ce flux à partir d'un fichier multimédia dans des pistes, le long de la barre temporelle ou en tant que prises.

**Conseil :** un glisser-déplacer avec le bouton gauche insère automatiquement les fichiers le long de la barre temporelle. Cependant, vous pouvez parcourir les modes de placement en cliquant avec le bouton droit (sans relâcher le bouton gauche de la souris) tout en effectuant l'opération de glisser-déplacer.

#### **Cliquer deux fois sur un fichier multimédia**

Cette méthode place l'événement à la position du curseur dans la piste sélectionnée. Si la piste sélectionnée est une piste vidéo, et si vous cliquez deux fois sur un événement audio (ou vice versa), une nouvelle piste est créée pour l'événement. Une fois l'événement placé, vous pouvez le déplacer d'une piste à une autre ou changer sa position sur la barre temporelle.

#### **Insertion d'un fichier vidéo avec des données audio associées**

Les fichiers multimédia avec vidéo incluent fréquemment des données audio associées. Lorsque vous insérez un fichier multimédia dans la barre temporelle, les données audio associées sont automatiquement insérées dans une piste audio séparée sous la piste vidéo. Les deux événements associés sont regroupés et se comportent comme une unité individuelle lors de leur déplacement ou leur édition. Vous pouvez dégrouper les événements pour les déplacer indépendamment.

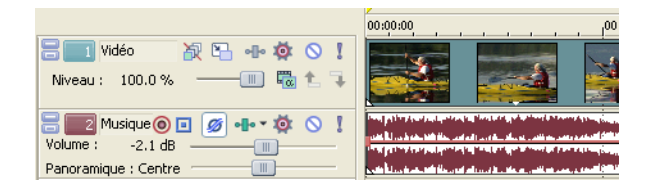

Deux événements qui contiennent les flux vidéo (haut) et audio (bas) d'un fichier vidéo multimédia ; chaque événement est inséré sur une piste séparée.

#### **Fondu enchaîné automatique d'événements insérés**

Lors de l'insertion de plusieurs événements sur la barre temporelle, un fondu enchaîné automatique peut être appliqué aux événements (vidéo et audio). Deux options peuvent être activées pour créer automatiquement des fondus enchaînés lors de l'ajout de plusieurs événements. Vérifiez d'abord qu'une case à cocher apparaît en regard de **Fondus enchaînés automatiques** dans le menu **Options**. Puis, dans le menu **Options**, choisissez **Préférences**, puis dans l'onglet **Modification**, sélectionnez **Superposer automatiquement plusieurs médias sélectionnés lors de l'ajout**. [Pour](#page-56-2)  [plus d'informations, reportez-vous à Événements de fondu enchaîné page 49](#page-56-2).

# <span id="page-33-0"></span>**Utilisation des événements**

Les éléments sont les objets de base dans un projet. Un événement est quelque chose qui se produit dans le temps, a une durée spécifique et peut correspondre à des données vidéo ou audio.

#### <span id="page-33-1"></span>**Comprendre les fichiers et les événements**

Les objets avec lesquels vous travaillez sont qualifiés de fichiers multimédia et d'événements.

• Les **fichiers** sont des objets qui sont stockés sur le disque dur. Dans le logiciel Vegas Movie Studio, vous travaillez avec des fichiers multimédia, par exemple des fichiers musicaux et vidéo. Ces fichiers ne sont ne sont pas modifiés. Vous pouvez accéder aux fichiers à partir de la fenêtre Explorateur de Vegas Movie Studio.

• Les **événements** sont des périodes sur la barre temporelle qui agissent comme des fenêtres dans des fichiers multimédia, complets ou partiels. Lorsque vous faites glisser un fichier multimédia sur la barre temporelle, vous créez automatiquement un événement contenant le contenu du fichier. Un événement peut contenir des données vidéo, des données audio, des images fixes ou un média généré. La fenêtre de l'événement peut contenir uniquement une partie d'un fichier multimédia plus volumineux. Un fichier multimédia peut être utilisé de façon répétée pour créer de nombreux événements différents, chaque événement pouvant être découpé indépendamment.

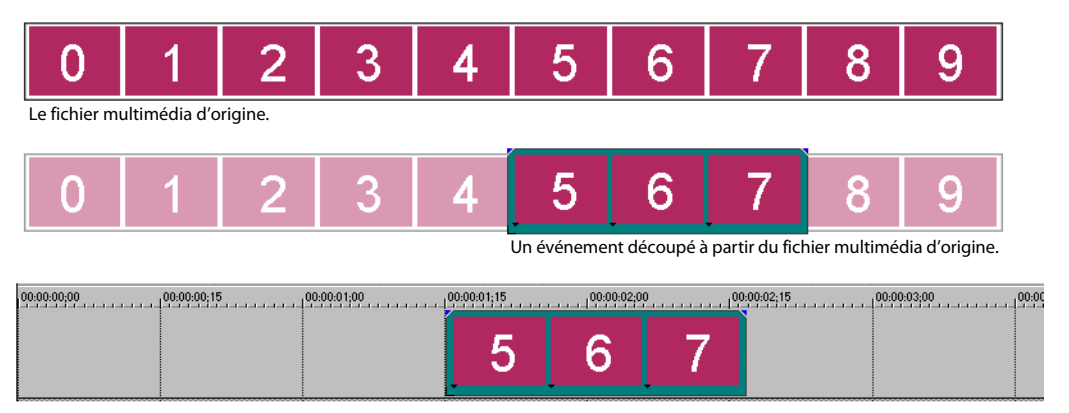

L'événement tel qu'il apparaît dans le logiciel Vegas Movie Studio.

Les **événements audio** sont créés à partir des fichiers audio sur l'ordinateur (par exemple, WAV, MP3) ou peuvent faire partie d'un fichier vidéo (par exemple, AVI). Vous pouvez changer de nombreuses caractéristiques d'un événement audio, par exemple la vitesse, le volume et l'égalisation. Les événements audio peuvent être mixés avec d'autres événements audio.

Les **événements vidéo** sont créés à partir de fichiers vidéo capturés sur votre ordinateur (généralement AVI, MOV, QT) ou d'images (BMP, JPEG, PNG ou TGA). Vous pouvez changer de nombreuses caractéristiques d'un événement vidéo, par exemple la vitesse, la couleur et la taille. Les événements vidéo peuvent se superposer à d'autres événements vidéo et sont des éléments visuels qui apparaissent au-dessus d'une vidéo, d'une image ou d'une couleur d'arrière-plan.

## <span id="page-34-0"></span>**Déplacement d'événements le long de la barre temporelle**

Vous pouvez déplacer des événements le long de la barre temporelle individuellement ou en groupe. Les événements peuvent se chevaucher ou se superposer. Vous pouvez appliquer un fondu enchaîné sur des événements en chevauchement automatiquement ou avec des enveloppes.

#### **Déplacement d'un événement**

Vous pouvez déplacer un événement le long de la barre temporelle ou le transférer dans une autre piste.

**1.** Faites glisser l'événement le long de la barre temporelle.

Si vous déplacez l'événement le long de la barre temporelle de la piste d'origine, l'aspect de l'événement (couleur) reste inchangé.

Cependant, vous pouvez déplacer l'événement sur une autre piste. Dans ce cas, l'événement prend l'aspect d'un simple contour et vous pouvez voir sa piste et sa position d'origine sur la barre temporelle. Dès que vous relâchez la souris, l'événement prend la nouvelle

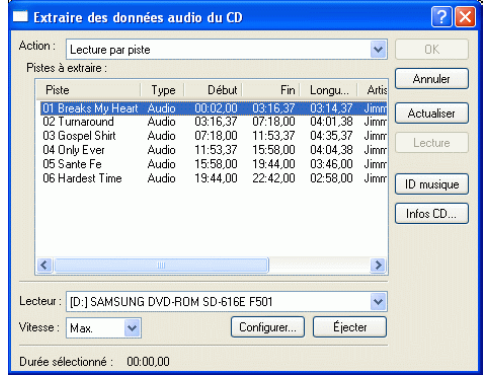

position de barre temporelle et couleur de piste.

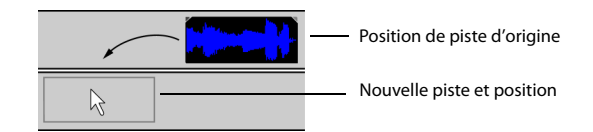

**2.** Relâchez la souris pour placer l'événement.

#### **Déplacement de plusieurs événements**

Vous pouvez déplacer plusieurs événements le long de la barre temporelle ou les transférer sur une autre piste. Les événements sélectionnés ne doivent pas nécessairement se trouver dans la même piste. Utilisez la touche Ctrl, la touche Maj ou l'**Outil de modification de la sélection** ( ) pour sélectionner plusieurs événements et les déplacer. Pour sélectionner tous les événements sur la piste après un événement donné, cliquez avec le bouton droit sur l'événement et choisissez **Sélectionner les événements à terminer**. [Pour plus d'informations, reportez-vous à Sélection de plusieurs](#page-43-3)  [événements page 36](#page-43-3).

#### **Déplacement d'événements par petits incréments**

Pour déplacer un événement avec plus de précision, cliquez sur l'événement et appuyez sur 4 ou 6 sur le pavé numérique pour le pousser par petits incréments. La quantité de déplacement provoqué par chaque poussée est fonction du facteur de zoom avant ou arrière appliqué sur la barre temporelle. Vous pouvez également cliquer sur l'événement et appuyer sur 1 ou 3 sur le pavé numérique pour pousser l'événement par image.
# **Utilisation des pistes**

Un projet est composé de plusieurs pistes audio et vidéo. L'**affichage des pistes** est la barre temporelle dans laquelle tous les événements apparaissent. La **liste des pistes** fournit des informations sur la piste et contient des contrôles qui affectent tous les événements dans la piste.

# **Utilisation de l'affichage des pistes**

De nombreuses options permettent la visualisation de l'affichage des pistes et la navigation dans celui-ci.

### **Défilement et zoom**

Il y a plusieurs manières d'effectuer un défilement et un zoom dans l'affichage des pistes.

- Cliquez sur les flèches de la barre de défilement ou faites glisser les barres de défilement pour faire monter ou descendre les pistes ou les faire avancer ou reculer le long de la barre temporelle.
- Cliquez sur les boutons **Zoom** ( | ) pour plus ou moins révéler la barre temporelle.
- Faites glisser le bord de la zone de défilement, sur la barre de défilement, pour effectuer un zoom.
- Appuyez sur  $\leftarrow$  et  $\leftarrow$  pour effectuer un zoom avant et arrière le long de la barre temporelle.
- Cliquez sur le bouton **Outil de modification en mode Zoom** (**a**) ou, dans le menu **Édition**, choisissez **Outil de modification**, puis choisissez **Zoom**. Dans ce mode, faites glisser la barre temporelle pour dessiner un rectangle qui définit une zone de zoom.

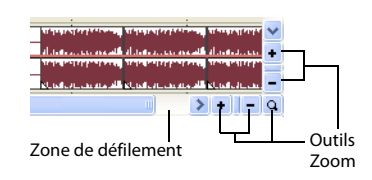

**Conseil :** vous pouvez également accéder à l'Outil de modification en mode Zoom à partir du coin inférieur droit de l'affichage des pistes  $(a)$ .

La fonction zoom contrôle directement la précision de l'édition. Chaque événement vidéo a des représentations miniatures des images incluses dans l'événement. Selon le niveau de zoom sur un événement vidéo, une miniature peut représenter tout l'événement ou une image isolée dans l'événement.

## **Changement de la hauteur des pistes**

Vous pouvez changer la hauteur des pistes individuelles en faisant glisser leurs bordures dans la liste des pistes. Dans l'exemple ci-dessous, la principale piste vidéo est suffisamment grande pour afficher les détails de la scène alors que les deux pistes au-dessus, qui sont des superpositions, ont été redimensionnées à une hauteur réduite.

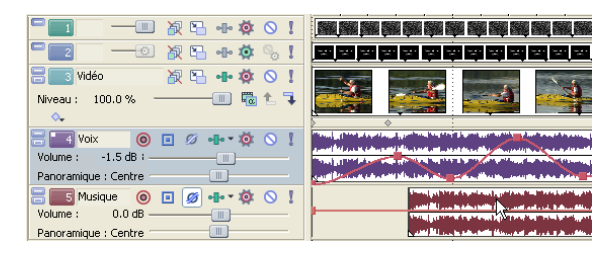

# **Utilisation de la liste des pistes**

Cette section décrit les différents contrôles dans l'en-tête de chaque piste. Certains contrôles sont spécifiques des pistes vidéo ou audio.

## **En-tête de piste vidéo**

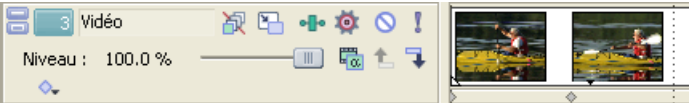

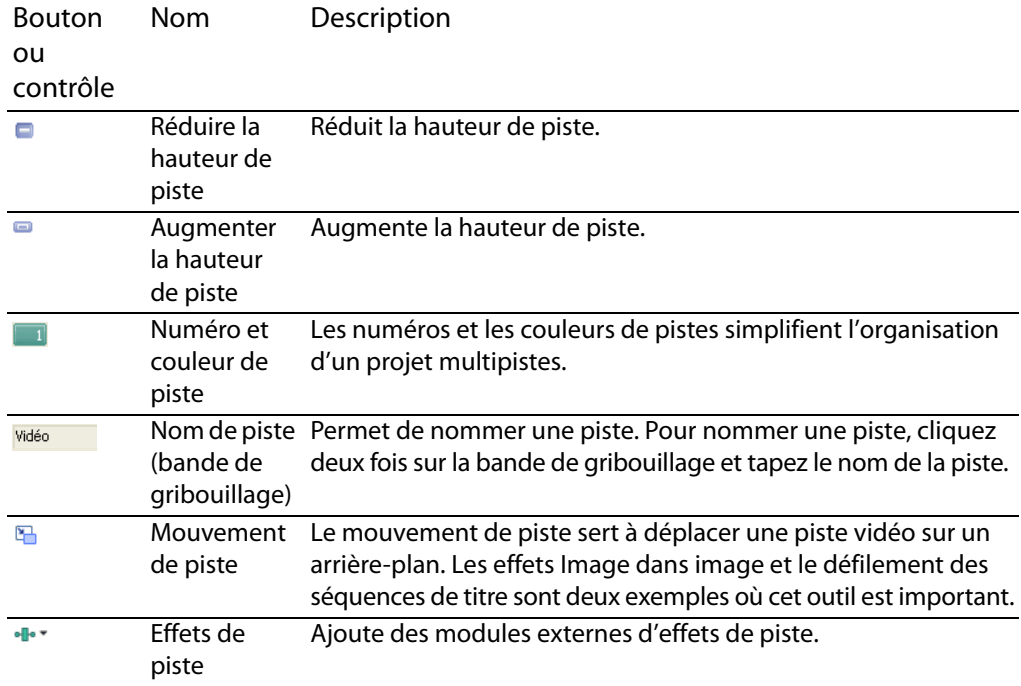

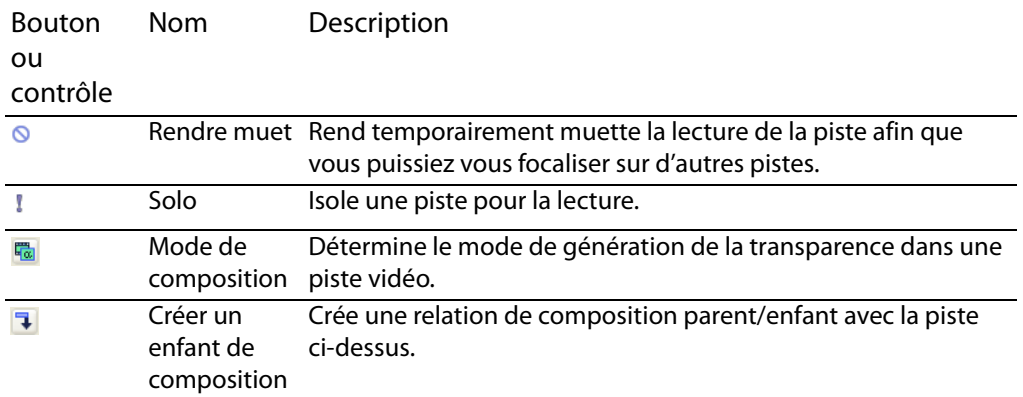

# **En-tête de piste audio**

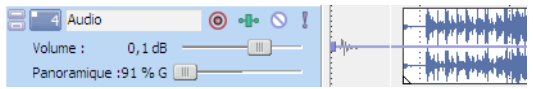

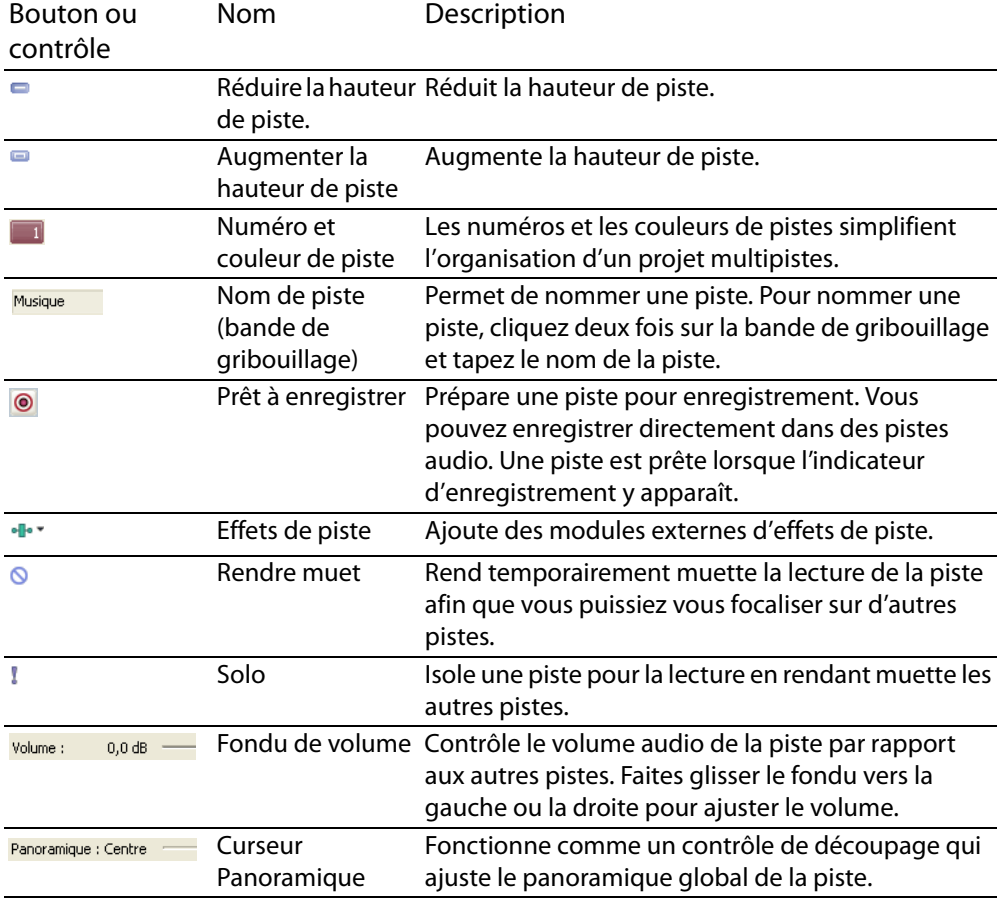

# **Lecture et prévisualisation**

Vous pouvez lire votre projet de deux manières : directement à partir de la barre temporelle dans le logiciel ou en mixant la totalité d'un projet dans un fichier de prévisualisation.

# **Lecture de votre projet**

La barre de transport vous permet de lire la totalité du projet ou des parties de celui-ci en fonction d'une sélection de temps ou de la position actuelle du curseur.

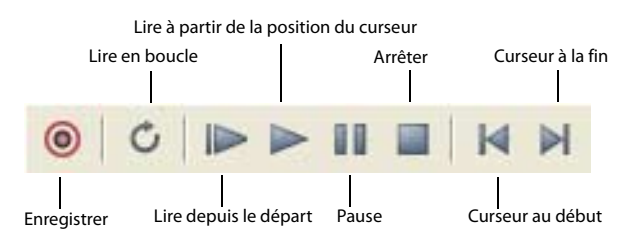

Si votre projet inclut des données vidéo, assurez-vous que la fenêtre Prévisualisation vidéo est affichée pour la lecture : dans le menu **Affichage**, choisissez **Prévisualisation vidéo** ou appuyez sur Alt + 6.

## **Lecture de la totalité d'un projet**

- **1.** Cliquez sur le bouton Lire depuis le départ ( $\blacktriangleright$ ) pour commencer la lecture au début du projet.
- **2.** Cliquez sur le bouton Arrêter (**I**) pour arrêter la lecture.

La plupart du temps, vous souhaitez uniquement afficher l'aperçu d'une petite partie du projet pour améliorer une section. Vous pouvez le faire en créant une sélection de temps.

### **Lecture d'une sélection de temps**

- **1.** Positionnez le pointeur de la souris sur la barre de marqueurs. Le pointeur de la souris devient un curseur flèche gauche/droite  $(k_{\leftrightarrow})$ .
- **2.** Faites glisser le curseur pour sélectionner la zone de temps. Pour augmenter ou diminuer la sélection de temps, faites glisser ses points de début et de fin. La sélection de temps est mise en surbrillance et la barre de boucle apparaît au-dessus de la barre temporelle.

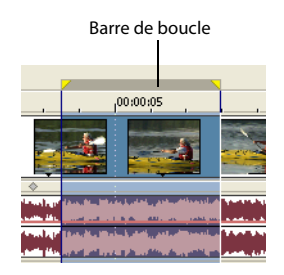

**3.** Cliquez sur le bouton Lire ( $\blacktriangleright$ ) pour commencer la lecture. Seuls les pistes et les événements non rendus muets dans la sélection de temps sont lus.

- **4.** Cliquez sur le bouton **Lecture en boucle** (**o**) pour lire en continu les événements compris dans la sélection de temps. Cliquez de nouveau sur le bouton pour désactiver cette fonction.
- **5.** Cliquez sur le bouton Arrêter ( $\Box$ ) pour arrêter la lecture.

En bouclant la lecture, vous pouvez regarder de façon répétée la même section du projet tout en apportant des modifications aux filtres et aux effets en temps réel. Vous pouvez définir des zones de sélection automatiquement, selon les éléments dont vous souhaitez une prévisualisation. Pour plus d'informations, reportez-vous à Sélection d'une [plage de temps page 38.](#page-45-0)

# **Défilement**

Le défilement est un type de lecture de barre temporelle qui vous donne un contrôle précis sur la vitesse et la direction de la lecture. Les défilements linéaires et à échelle logarithmique sont autorisés.

L'utilisation de contrôleurs multimédia est prise en charge pour le défilement. Pour plus d'informations sur l'utilisation du logiciel avec des contrôleurs multimédia, veuillez consulter l'aide en ligne. Pour accéder à l'aide en ligne, choisissez **Sommaire et index** dans le menu **Aide**.

**Conseil :** dans la liste déroulante **Vitesse JKL / recherche** de l'onglet **Modification** (boîte de dialogue Préférences), sélectionnez un paramètre permettant de contrôler la vitesse et la plage de lecture des données lorsque vous utilisez le clavier ou des contrôleurs multimédia.

### **Défilement avec la tête de lecture**

La tête de lecture (.) au-dessus de la barre temporelle peut être déplacée d'avant en arrière pour avancer ou reculer par rapport à la position du curseur afin de localiser un point d'édition.

**Conseil :** définissez les points de début et de fin lors du déplacement de la tête de lecture en appuyant sur les touches I et O.

**Remarque :** la tête de lecture est accessible dans la fenêtre Découpage.

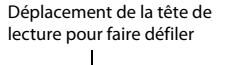

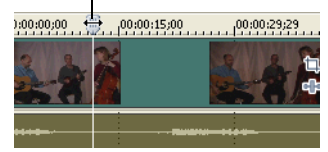

# **Prévisualisation dans Media Player**

Un projet peut être prévisualisé dans un lecteur de fichiers multimédia en mixant et rendant le projet conformément à ses propriétés et en le relisant au moyen du lecteur de fichier multimédia associé au type de fichier que vous sélectionnez.

- **1.** Dans le menu **Outils**, choisissez **Prévisualisation dans le lecteur**. La boîte de dialogue Prévisualisation apparaît.
- **2.** Sélectionnez le type de fichier dans la liste déroulante.
- **3.** Cliquez sur **OK** pour commencer le processus de mixage et de rendu. Une boîte de dialogue d'avancement apparaît indiquant le pourcentage d'achèvement du nouveau fichier.

Une fois le mixage terminé, le lecteur de fichiers multimédia associé s'ouvre et commence la lecture.

# **Chapitre 3 Techniques d'édition de base**

Les projets Vegas® Movie Studio™ sont des compilations multipistes d'événements se produisant dans le temps. Les événements de votre projet sont des références (pointeurs) à des fichiers multimédia source. Le logiciel Vegas Movie Studio étant un éditeur non destructif, les modifications que vous apportez aux événements de votre projet n'altèrent en rien les fichiers multimédia source.

# **Déplacement**

Lors de l'édition et de la lecture du projet, le curseur identifie votre position sur la barre temporelle du projet.

# **Déplacement du curseur**

Utilisez les commandes clavier suivantes pour déplacer le curseur dans la barre temporelle.

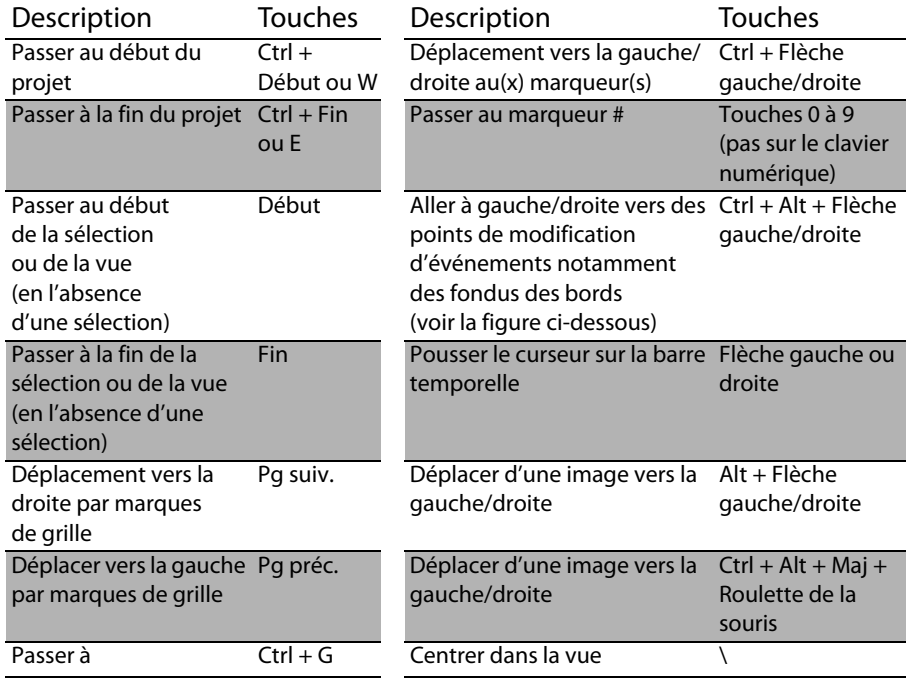

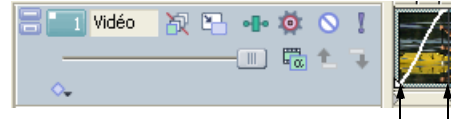

Positionne le curseur sur un point de modification d'événement

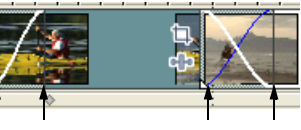

# **Changement de la focalisation**

La focalisation sert à décrire quels objets ont l'attention d'un programme. Par exemple, lorsque vous cliquez sur un fichier dans la liste Média de projet, la fenêtre Média de projet a la focalisation. Pour placer instantanément la focalisation du programme sur l'affichage des pistes (barre temporelle), appuyez sur Alt + 0 ou, dans le menu **Affichage**, choisissez **Focus sur l'affichage des pistes**.

Dans le logiciel Vegas Movie Studio, la piste qui a la focalisation est importante lorsque vous effectuez une tâche. Par exemple, lorsque vous cliquez deux fois sur un fichier multimédia dans l'explorateur, il est inséré dans la piste ayant la focalisation. Vous pouvez cliquer sur le numéro d'une piste pour en faire la piste sélectionnée. Une ligne blanche clignotante sous le numéro de piste et un ombrage dans la liste des pistes indique une piste ayant la focalisation.

# <span id="page-43-1"></span>**Sélections**

Vous pouvez sélectionner un ou plusieurs événements, une plage du temps, ou des événements et une plage de temps. Toutes les options de sélection peuvent s'appliquer à une piste spécifique ou à plusieurs pistes.

Pour sélectionner un événement, cliquez sur celui-ci.

# <span id="page-43-0"></span>**Sélection de plusieurs événements**

Vous pouvez sélectionner des événements multiples dans votre projet au moyen de plusieurs méthodes.

**Conseil :** une fois que vous avez sélectionné plusieurs événements, vous pouvez les grouper.

**Remarque :** vous pouvez sélectionner plusieurs événements vidéo, plusieurs événements audio ou une combinaison d'événements vidéo et audio. Cependant, vous ne pouvez utiliser que des commandes et des opérations qui s'appliquent aux deux types d'événements pour des sélections composées d'événements audio et vidéo.

### **Sélection d'événements non adjacents**

- **1.** Maintenez la touche Ctrl enfoncée.
- **2.** Sélectionnez les événements en cliquant dessus.

Pour annuler la sélection d'un événement, cliquez simplement dessus de nouveau pour activer ou désactiver la sélection d'événements.

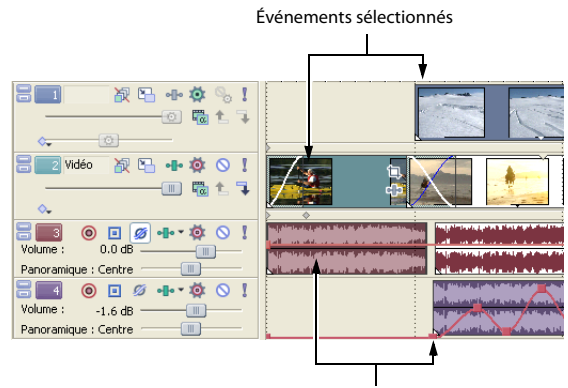

Événements sélectionnés

## **Sélection d'une plage d'événements**

- **1.** Maintenez la touche Maj enfoncée.
- **2.** Cliquez sur le premier événement que vous souhaitez sélectionner.
- **3.** Cliquez sur le dernier événement que vous souhaitez sélectionner.

Tous les événements entre les premiers et derniers événements sélectionnés sont mis en surbrillance et sélectionnés.

# **Sélection d'un bloc d'événements**

- **1.** Cliquez sur le bouton **Outil de modification de la sélection** ( ).
- **2.** Positionnez le curseur dans un coin de la zone que vous souhaitez sélectionner.
- **3.** Cliquez avec le bouton gauche et maintenez-le enfoncé.

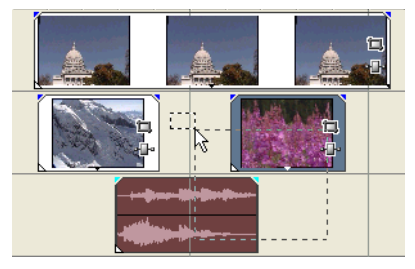

**4.** Déplacez le curseur dans le coin opposé de la zone que vous souhaitez sélectionner. Un rectangle est dessiné dans l'espace de travail. Tous les événements inclus dans ce rectangle sont sélectionnés.

Maintenez enfoncé le bouton gauche de la souris et cliquez avec le bouton droit pour basculer entre les trois types de zones de sélection : libre, verticale ou horizontale.

**Conseil :** vous pouvez inclure ou exclure des événements d'une zone de sélection en appuyant sur la touche Ctrl et en cliquant sur un événement. Pour annuler la sélection de tous les événements, cliquez n'importe où dans l'espace de travail à côté des événements sélectionnés.

## **Sélection de tous les événements jusqu'à la fin de la piste**

- **1.** Cliquez avec le bouton droit sur un événement. Un menu contextuel apparaît.
- **2.** Dans le menu contextuel, choisissez **Sélectionner les événements jusqu'à la fin**. Tous les événements sur la piste après l'événement sélectionné sont sélectionnés.

**Conseil :** pour transférer de grands blocs d'événements, vous pouvez utiliser **Sélectionner les événements jusqu'à la fin** avec des événements sélectionnés sur différentes pistes. Maintenez la touche Ctrl enfoncée et cliquez pour sélectionner des événements sur différentes pistes, puis cliquez sur le bouton droit pour accéder au menu contextuel.

# <span id="page-45-1"></span><span id="page-45-0"></span>**Sélection d'une plage de temps**

Les sélections de temps sont indiquées par une zone ombrée qui apparaît en haut de la barre temporelle. Vous pouvez utiliser la barre de sélection de temps pour la lecture d'une petite partie de votre projet ou pour appliquer des modifications sur plusieurs pistes.

**Remarque :** sauf si un événement est verrouillé, une plage de temps sélectionnée affecte tous les événements, ou des parties d'événements, qui se produisent dans la plage.

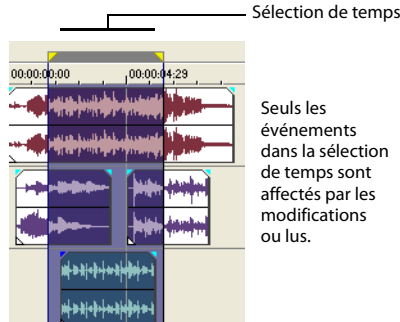

dans la sélection de temps sont affectés par les modifications

### **Sélection d'une plage de temps avec la souris**

- **1.** Positionnez le pointeur de la souris sur la barre de marqueurs. Le pointeur de la souris devient un curseur flèche gauche/droite  $(\xi_{\leftrightarrow})$ .
- **2.** Déplacez le curseur pour sélectionner une région. Tous les événements, ou parties d'événements, dans la région sont mis en surbrillance.
- **3.** Déplacez les poignées jaunes à l'une ou l'autre des extrémités de la sélection de temps pour augmenter ou diminuer votre sélection de plage de temps.

**Conseil :** vous pouvez déplacer toute la plage de sélection en déplaçant la barre de sélection de temps.

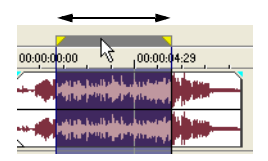

# **Lecture en boucle**

Si vous souhaitez lire la plage de temps, cliquez sur **Lire** ( $\blacktriangleright$ ) pour lire uniquement les événements dans cette plage de temps. Cliquez sur le bouton **Lecture en bouche** ( ) ou appuyez sur Q pour activer et désactiver la lecture en boucle. Le logiciel Vegas Movie Studio lit en continu la partie dans la barre temporelle incluse dans la sélection de temps lorsque la lecture en boucle est activée.

# **Sélection d'événements et d'une plage de temps**

La sélection d'une plage de temps ne sélectionne pas automatiquement des événements. À l'exception des événements bloqués, tous les éléments dans la plage de temps sont lus et affectés par les commandes du menu **Édition**. Cependant, vous pouvez sélectionner des événements spécifiques à

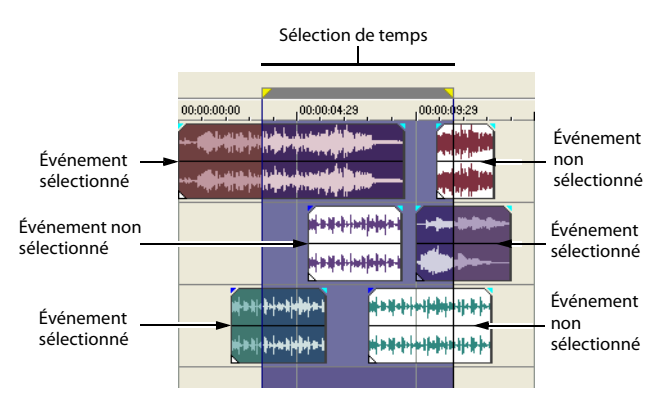

modifier, puis sélectionner une plage de temps.

- **1.** Sélectionnez les événements à modifier. [Pour plus d'informations, reportez-vous à](#page-43-0)  [Sélection de plusieurs événements page 36](#page-43-0).
- **2.** Positionnez le pointeur de la souris sur la barre de marqueurs. Le pointeur de la souris devient un curseur flèche gauche/droite  $(\xi_{\leftrightarrow})$ .
- **3.** Déplacez le curseur pour sélectionner la région. Notez que les événements qui ne sont pas initialement sélectionnés à l'étape 1 demeurent non sélectionnés (non mis en surbrillance).

# **Sélection de pistes**

Cliquez sur un en-tête de piste pour le sélectionner. Maintenez la touche Ctrl ou Maj enfoncée afin de sélectionner plusieurs pistes.

# **Modification d'événements**

# **Copie d'événements**

Vous pouvez copier des événements, ou des parties d'événements, dans le presse-papiers et les coller dans le projet. Vous pouvez copier un événement ou plusieurs événements. La copie préserve les informations d'événements d'origine, les éditions et autres modifications.

- **1.** Sélectionnez les événements à copier. [Pour plus d'informations, reportez-vous à](#page-43-0)  [Sélection de plusieurs événements page 36](#page-43-0).
- **2.** Sélectionnez une plage de temps, si applicable.
- **3.** Cliquez sur le bouton Copier (1).

## **Copie des événements sélectionnés**

Lorsqu'ils sont copiés, les éléments sélectionnés sont reproduits et placés dans le presse-papiers. Les informations de temps sont également placées dans le presse-papiers.

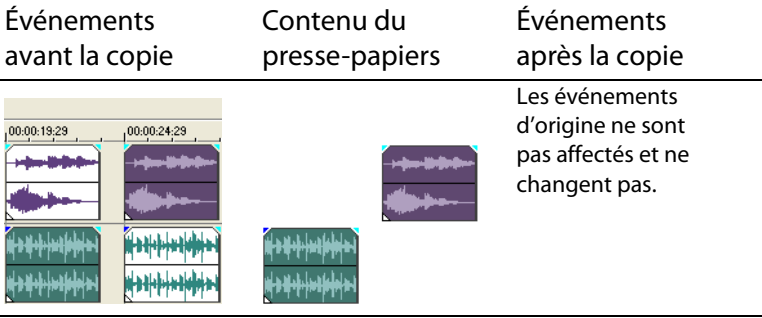

# **Copie d'une sélection de temps**

Les événements dans la sélection de temps et sur toutes les pistes sont reproduits et placés dans le presse-papiers. Les informations de temps sont également placées dans le presse-papiers.

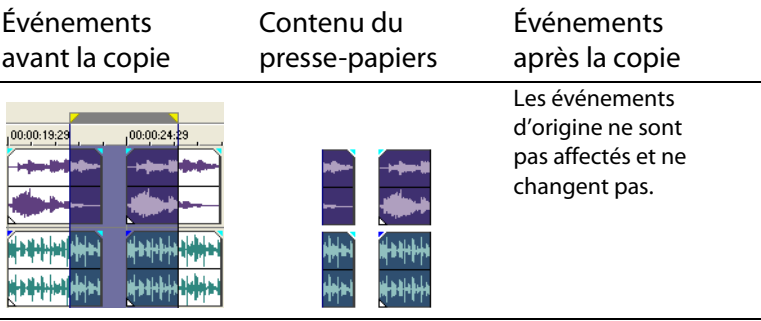

# **Copie d'une sélection de temps et d'événements**

Les événements et les parties des événements sélectionnés dans la sélection de temps sont reproduits et placés dans le presse-papiers. Les informations de temps sont également placées dans le presse-papiers.

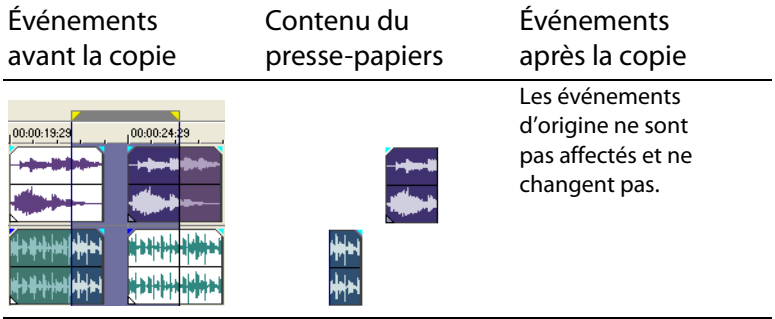

# <span id="page-48-0"></span>**Coupure d'événements**

La coupure d'événements les supprime de leurs pistes respectives, mais place les informations coupées (événements et temps) dans le presse-papiers. Une fois dans le presse-papiers, vous pouvez coller ces informations dans votre projet.

**Conseil :** vous pouvez appliquer une modification du réajustement après la coupure. [Pour plus d'informations, reportez-vous à Événements de fondu enchaîné page 49](#page-56-0).

- **1.** Sélectionnez des événements ou une plage de temps. [Pour plus d'informations,](#page-43-1)  [reportez-vous à Sélections page 36](#page-43-1).
- **2.** Cliquez sur le bouton **Couper** (  $\&$  ).

# **Coupure d'événements sélectionnés**

Lors d'une coupure, les événements sélectionnés sont retirés de la barre de temporelle et placés dans le presse-papiers. Les informations de temps sont également placées dans le presse-papiers.

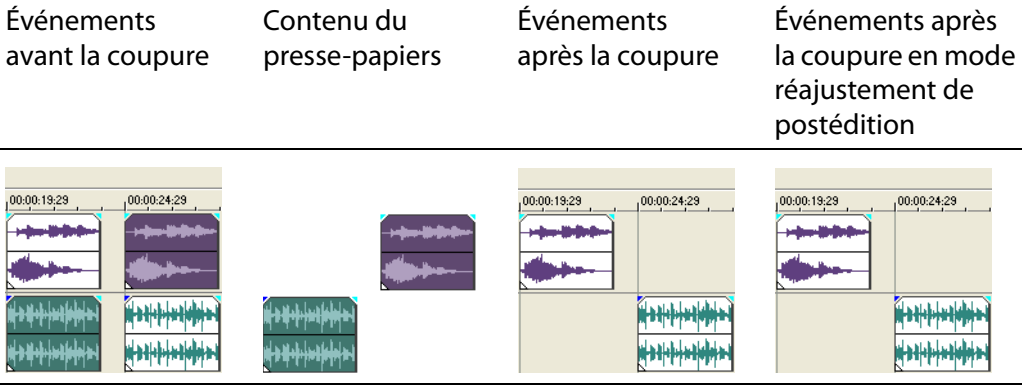

## **Coupure d'une sélection de temps**

Les événements dans la sélection de temps sont reproduits et placés dans le presse-papiers. Les informations de temps sont également placées dans le presse-papiers. Lors d'une coupure d'une sélection de temps, le mode Modification du réajustement affecte la position du matériel sur toutes les pistes ou sur les pistes affectées après la coupure.

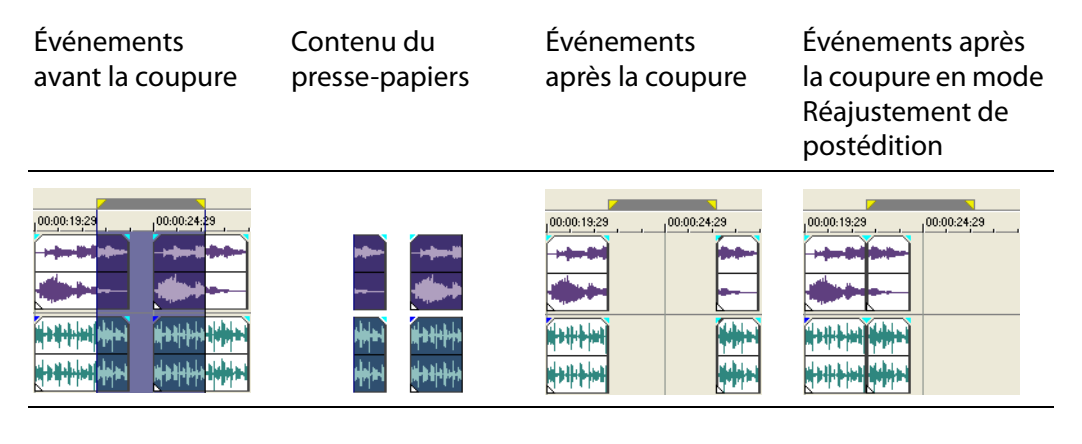

## **Copie d'une sélection de temps et d'événements**

Les événements et les parties des événements sélectionnés dans la sélection de temps sont reproduits et placés dans le presse-papiers. Les informations de temps sont également placées dans le presse-papiers. Lors d'une coupure d'une combinaison de sélection de temps et de sélection d'événements, le mode Réajustement de postédition affecte la position du matériel sur toutes les pistes ou sur les pistes des événements sélectionnés après la coupure.

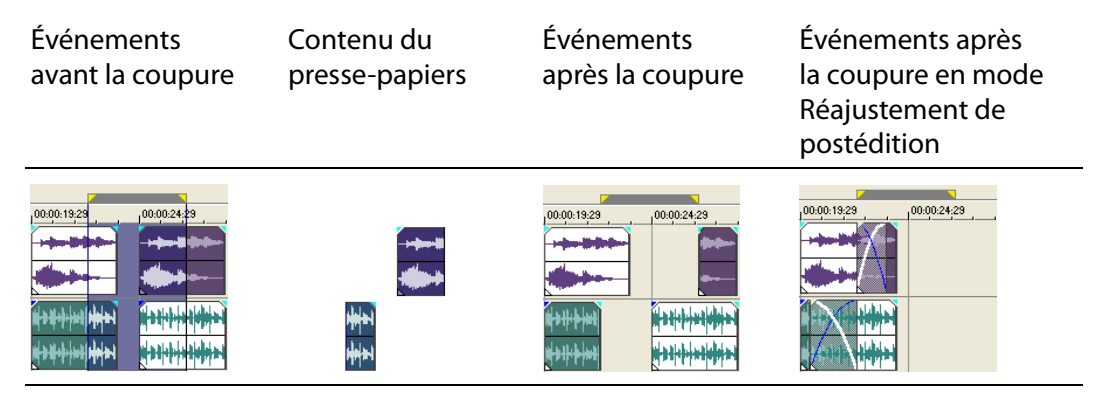

# **Collage d'événements**

Une fois que des informations sont copiées dans le presse-papiers, vous pouvez choisir divers moyens de coller les éléments du presse-papiers. Les éléments sont toujours collés à partir de l'emplacement du curseur sur la barre temporelle.

Lorsque le mode Réajustement de postédition est activé, le matériel est poussé sur la piste pour faire de la place au matériel collé. Le comportement exact du réajustement dépend de ce qui est collé, et du type de modification du réajustement que vous choisissez d'effectuer. Si un ou plusieurs événements sont collés, seules les pistes où du matériel collé apparaît font l'objet d'une modification du réajustement.

**Conseil :** vous pouvez appliquer une modification du réajustement après le collage. [Pour plus d'informations, reportez-vous à Événements de fondu enchaîné page 49](#page-56-0).

- **1.** Positionnez le curseur à l'emplacement désiré sur la barre temporelle.
- **2.** Cliquez sur le numéro de piste ou dans la piste où vous souhaitez coller l'événement. Cette piste est la piste de focalisation ; il ne peut y avoir qu'une seule piste de focalisation à la fois.

**Remarque :** si vous collez plusieurs événements de différentes pistes, de nouvelles pistes sont automatiquement créées selon les besoins.

**3.** Cliquez sur le bouton **Coller** (**a**).

Les événements du presse-papiers sont collés à l'emplacement du curseur sur la piste. Les événements de pistes existants peuvent être chevauchés par de nouvelles informations collées.

### **Utilisation de Coller/Répéter**

Utilisez Coller/Répéter pour spécifier combien de fois les événements du presse-papiers sont collées à l'emplacement du curseur sur la piste sélectionnée, et pour spécifier l'espace entre les événements collés.

- **1.** Copiez une sélection dans le presse-papiers.
- **2.** Dans le menu **Édition**, choisissez **Coller/ Répéter**. La boîte de dialogue Coller/ Répéter apparaît.
- **3.** Spécifiez combien de fois il convient de coller le contenu du presse-papiers et l'espace entre les copies successives.
- **4.** Cliquez sur **OK**.

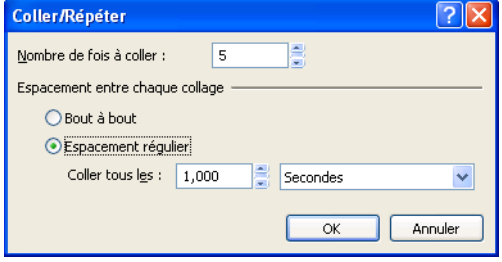

# **Utilisation de Coller/Insérer**

Lors de l'utilisation de Coller/Insérer, les événements du presse-papiers sont placés à l'emplacement du curseur sur la piste sélectionnée et les événements existants sur toutes les pistes sont poussés le long de la barre temporelle sur la longueur totale des informations collées. Cette action diffère du mode réajustement de postédition parce que le collage en mode Réajustement de postédition porte seulement sur les pistes dans lesquelles du matériel est collé, tandis que la fonction Coller/Insérer porte sur toutes les pistes du projet.

- **1.** Copiez une sélection dans le presse-papiers.
- **2.** Dans le menu **Édition**, choisissez **Coller/Insérer**.

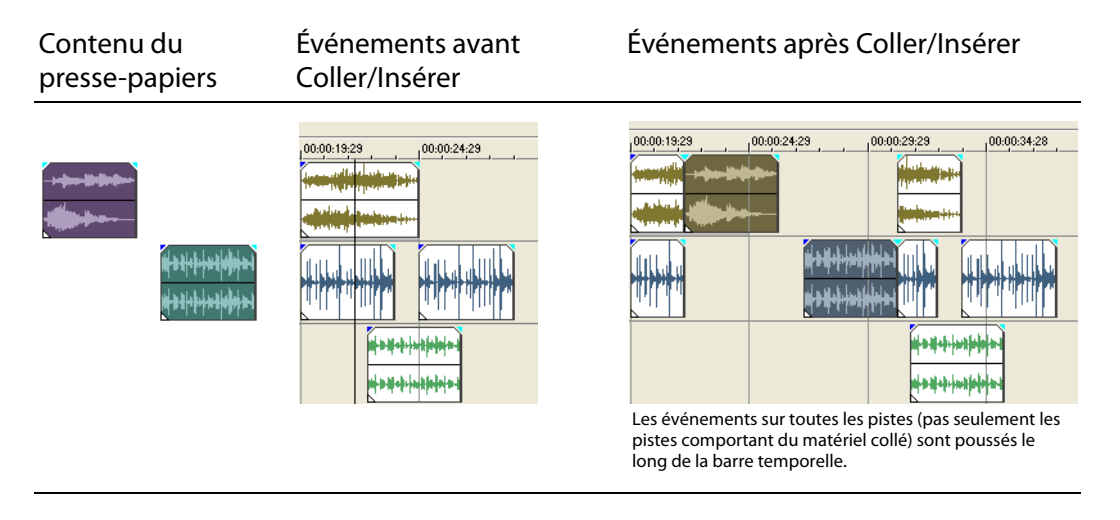

### <span id="page-51-0"></span>**Insertion et fondu enchaîné d'événements**

Vous pouvez insérer des événements au milieu (au-dessus) d'événements existants sans altérer le minutage du projet. Lorsque l'événement inséré se termine, la lecture de l'événement d'origine se poursuit, comme si elle ne s'était jamais arrêtée.

Vous pouvez choisir la durée des fondus enchaînés pour les événements audio de point d'entrée.

- **1.** Dans le menu **Options**, sélectionnez **Préférences**. La boîte de dialogue Préférences apparaît.
- **2.** Cliquez sur l'onglet **Modification**.
- **3.** Sélectionnez **Longueur du fondu rapide pour les événements audio**. Indiquez une durée pour chaque transition.

Les événements qui ont déjà été insérés ou entrés ne sont pas affectés par cette modification. Le concept de point d'entrée et de point de sortie s'applique uniquement lorsque vous insérez un événement qui est plus court que l'événement dans lequel il est inséré. Dans l'illustration suivante, chaque image est numérotée afin que vous puissiez voir comment l'événement d'origine continue après la fin de l'événement inséré, comme si sa lecture se poursuivait sous l'original.

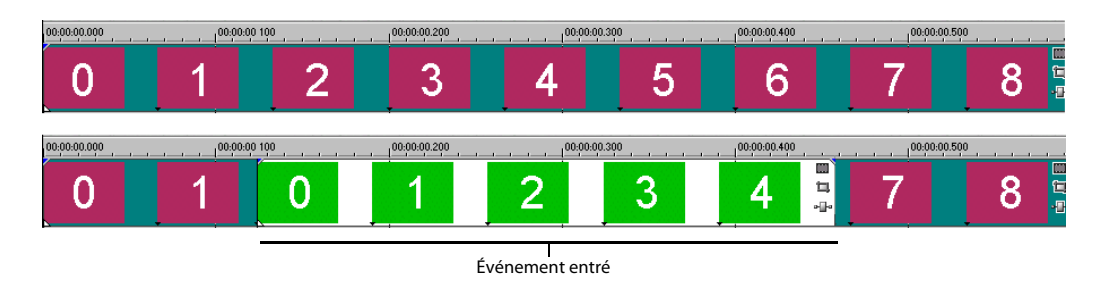

# **Duplication d'événements**

La duplication est une combinaison de la copie et du collage, en une action. Le processus revient à déplacer l'événement à une nouvelle position tout en laissant une copie derrière.

- **1.** Appuyez sur la touche Ctrl.
- **2.** Déplacez l'événement à dupliquer à l'endroit où vous souhaitez positionner le nouvel événement.

### **Découpage d'événements**

Cette section décrit des moyens simples de découper des événements.

**Conseil :** vous pouvez appliquer une modification du réajustement après la découpe d'un événement. [Pour plus d'informations, reportez-vous à Événements de fondu](#page-56-0)  [enchaîné page 49](#page-56-0).

### **Découpage d'un événement**

Pendant le processus de découpage d'un événement vidéo, la dernière miniature sur l'événement et la fenêtre Prévisualisation vidéo montre la dernière image de l'événement, permettant de modifier les événements avec une grande précision.

- **1.** Positionnez le curseur sur le bord de l'événement. Le curseur change lorsqu'il est correctement positionné  $\left( \frac{1}{2} \right)$ .
- **2.** Déplacez le bord de l'événement pour le découper.

Comme un fichier multimédia comporte toujours un composant vidéo et un composant audio, les

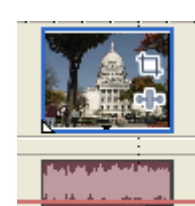

Découpage simultané d'événements groupés

deux événements sont découpés (ou étendus) en tant que groupe sauf si vous les dégroupez ou suspendez temporairement le groupement en cliquant sur le bouton **Ignorer le groupement des événements** ( $\mathbb{R}$ ).

# **Découpage d'un événement au-delà de son extrémité**

Vous pouvez découper un événement au-delà de son extrémité pour ainsi l'étendre. Une fois étendu, l'événement boucle par défaut. Une encoche indique où l'événement en boucle se répète.

Vous pouvez également désactiver la lecture en boucle et faire en sorte que la dernière image d'un média d'événement se répète pendant la durée de l'événement (un arrêt sur image). Une encoche apparaît au point dans l'événement où la vidéo se termine et où l'arrêt sur image commence.

# **Découpage d'événements adjacents**

Vous pouvez découper des événements adjacents simultanément. Appuyez sur Ctrl + Alt tout en déplaçant le bord commun entre deux événements adjacents. Le curseur adjacent de découpage apparaît  $($ 

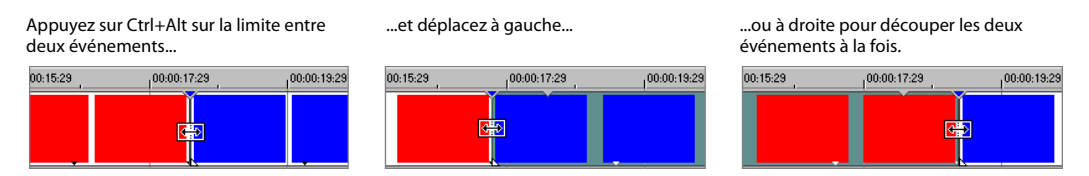

### **Découpage d'une sélection de temps**

Le découpage d'événements supprime tous les médias à l'extérieur de la sélection de temps. Les informations supprimées ne sont pas placées dans le presse-papiers. Le découpage est différent de la coupure car les événements inclus dans la sélection de temps sont préservés.

- **1.** Sélectionnez une plage de temps. [Pour plus d'informations, reportez-vous à Sélection](#page-45-1)  [d'une plage de temps page 38](#page-45-1).
- **2.** Appuyez sur Ctrl + T ou, dans le menu **Édition**, choisissez **Découper**.

Le matériel à l'extérieur de la sélection de temps (sur toutes les pistes) est supprimé du projet. Cependant, les informations de temps (espace) entre les événements ne sont pas supprimées.

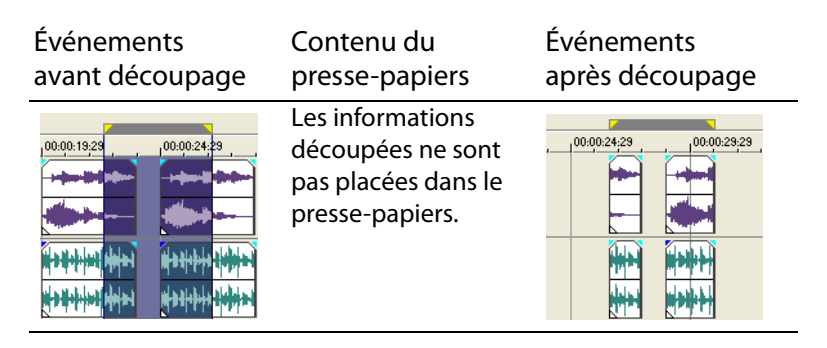

# **Fractionnement d'événements**

Vous pouvez créer plusieurs événements fonctionnant indépendamment à partir d'un événement unique en le fractionnant. Le fractionnement crée un nouveau point de terminaison ainsi qu'un point de départ pour le nouvel événement créé.

Le fractionnement d'un événement n'a pas d'incidence sur le média d'origine. Les informations du fichier multimédia sont incluses mais sont omises de la lecture en fonction de l'endroit où le point de début ou de fin de l'événement se situe dans la barre temporelle.

Lorsqu'ils sont fractionnés, les deux nouveaux événements sont l'un contre l'autre. Les deux événements peuvent être déplacés indépendamment.

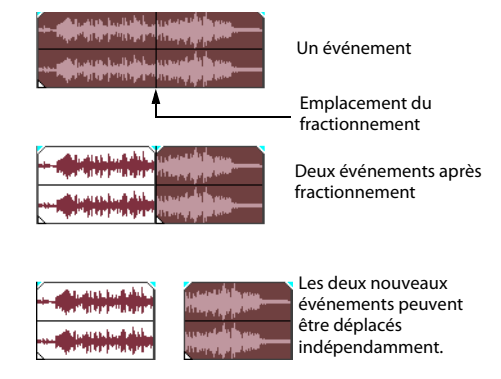

### **Fractionnement d'un événement**

- **1.** Sélectionnez le ou les événements à fractionner. [Pour plus d'informations, reportez](#page-43-1)[vous à Sélections page 36](#page-43-1).
- **2.** Placez le curseur à la position de la barre temporelle où le fractionnement se produira.
- **3.** Dans le menu **Édition**, choisissez **Fractionnement**, ou appuyez sur S.

# **Fractionnement de tous les événements à l'emplacement du curseur**

Tous les événements sont fractionnés à l'emplacement du curseur (sauf si un événement est verrouillé). Le fractionnement se produit sur toutes les pistes (si aucun événement n'est sélectionné).

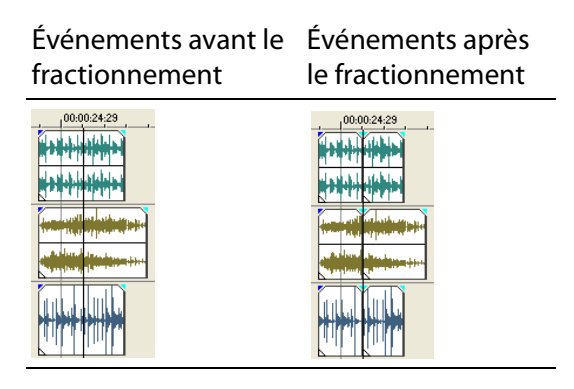

#### **Fractionnement des événements sélectionnés**

Seuls les événements sélectionnés sont fractionnés à l'emplacement du curseur.

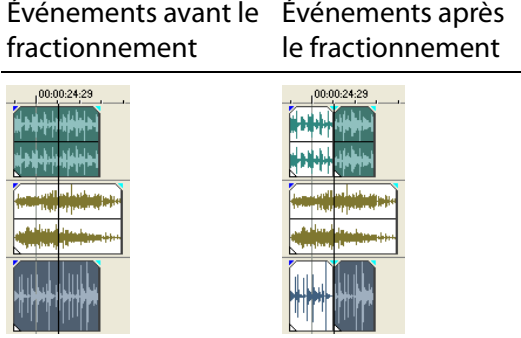

# **Fractionnement d'une sélection de temps**

À moins qu'ils ne soient verrouillés, tous les événements dans la même sélection de temps sont fractionnés au point de début et de fin de la plage de temps, ce qui signifie que deux fractionnements sont effectués. Le fractionnement se produit sur toutes les pistes.

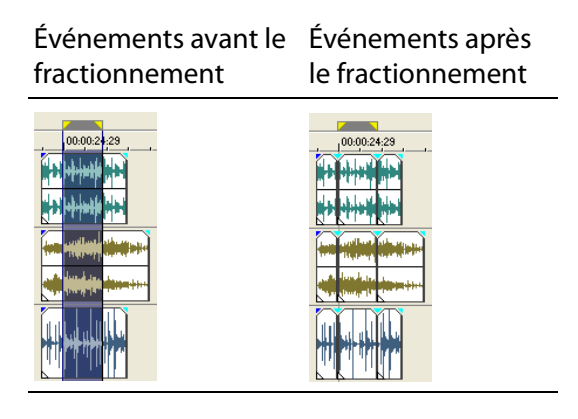

## **Suppression d'événements**

La suppression d'un événement le retire de sa piste. Plusieurs événements peuvent être supprimés et des sélections de temps peuvent être utilisées pour modifier le processus. La modification du réajustement s'applique également aux actions de suppression. La suppression fonctionne exactement comme une opération coupure, mais les informations retirées ne sont pas placées dans le presse-papiers. Pour plus [d'informations, reportez-vous à Coupure d'événements page 41](#page-48-0).

- **1.** Sélectionnez les événements à supprimer.
- **2.** Appuyez sur Supprimer.

# <span id="page-56-0"></span>**Événements de fondu enchaîné**

Vous pouvez effectuer un fondu enchaîné entre deux événements sur la même piste. Pour les événements audio, le fondu enchaîné ferme en fondu le volume d'un événement audio tandis que le volume d'un autre événement s'ouvre en fondu.

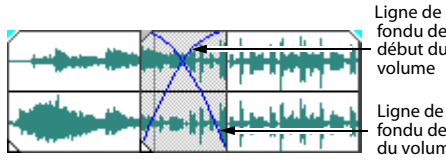

fondu de début du

fondu de fin du volume

Pour les événements vidéo, le fondu enchaîné créé une transition entre deux événements, le premier se ferme en fondu, l'autre s'ouvre en fondu. Des lignes apparaissent indiquant comment et quand le volume ou la transparence de l'événement est affecté.

# <span id="page-57-0"></span>**Utilisation de fondus enchaînés automatiques**

La fonction de fondu enchaîné automatique transforme les parties en chevauchement de deux événements en un fondu enchaîné lissé. Cette fonction est activée par défaut. Cliquez sur le bouton **Fondus enchaînés automatiques** ( ) ou appuyez sur Ctrl + Maj + X pour activer et désactiver les fondus enchaînés automatiques.

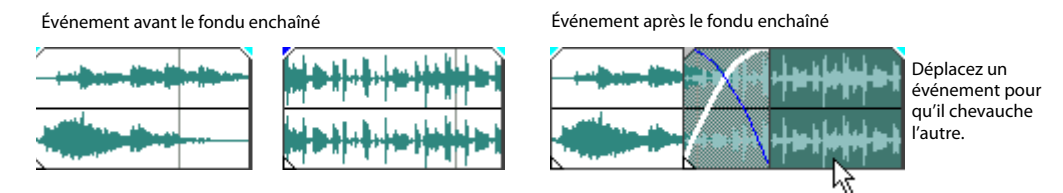

Une option permet de créer des fondus enchaînés automatiques lorsque vous ajoutez plusieurs fichiers multimédia à une piste. [Pour plus d'informations, reportez-vous à](#page-57-0)  [Utilisation de fondus enchaînés automatiques page 50](#page-57-0).

# **Définition manuelle d'un fondu enchaîné**

Un fondu enchaîné automatique n'est pas inséré si un événement plus court est placé au-dessus et à l'intérieur du même intervalle de temps d'un événement plus long. Dans ce cas, la lecture de l'événement plus long commence, suivie de celle de l'événement plus court, puis la lecture de l'événement plus long reprend à la position de la barre temporelle. Vous pouvez créer manuellement un fondu enchaîné pour ouvrir et fermer en fondu l'événement plus court.

- **1.** Placez le pointeur de la souris sur l'une des poignées de l'événement plus court. Le curseur d'enveloppe apparaît  $(4)$ .
- **2.** Déplacez la poignée à la position désirée.

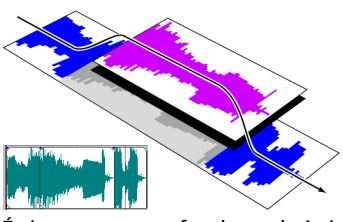

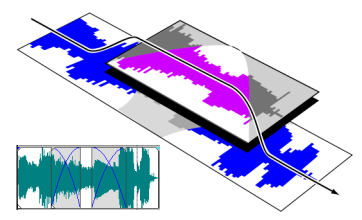

Événements sans fondu enchaîné Événements avec fondu enchaîné manuel

Cette méthode permet d'insérer rapidement et efficacement une voix off au-dessus d'une piste musicale d'arrière-plan (bien que la musique se ferme complètement en fondu) ou pour remplacer une section de données audio médiocre. [Pour plus d'informations, reportez-vous à Insertion et fondu enchaîné d'événements page 44](#page-51-0).

# **Changement des courbes d'un fondu enchaîné**

Vous pouvez changer les courbes d'un fondu enchaîné qui sont utilisées pour effectuer une ouverture et une fermeture en fondu entre deux événements.

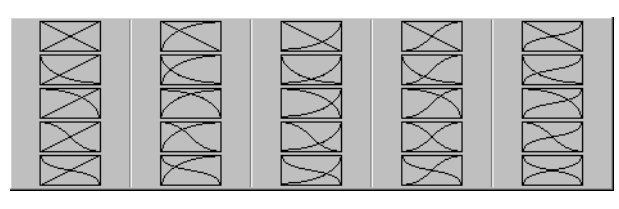

. fondu enchaîné pour choisir une Cliquez avec le bouton droit sur un courbe de fondu enchaîné différente.

- **1.** Cliquez avec le bouton droit n'importe où dans la région du fondu enchaîné pour afficher un menu contextuel.
- **2.** Dans le menu contextuel, choisissez **Type de fondu**, puis choisissez le type de fondu dans le sous-menu.

**Conseil :** si vous utilisez fréquemment la même courbe de fondu enchaîné, vous pouvez la définir comme valeur par défaut pour tout nouveau fondu enchaîné audio ou vidéo dans l'onglet Modification de la boîte de dialogue Préférences (en utilisant les commandes Annuler/Rétablir).

Vous bénéficiez de fonctionnalités illimitées d'annulation et de rétablissement lors d'un travail sur un projet, allant même jusqu'à la possibilité d'annuler les modifications apportées avant le dernier enregistrement d'un projet (mais sans fermeture). Pendant un travail sur un projet, un historique d'annulation des modifications apportées est créé. À chaque annulation, cette modification est placée dans l'historique de rétablissement.

Lorsque vous fermez le projet ou quittez le logiciel, les deux historiques d'annulation et de rétablissement sont effacés.

# **Utilisation de la fonction Annuler**

Appuyez sur Ctrl + Z ou cliquez sur le bouton Annuler (<sub>ca</sub>) pour inverser la dernière modification effectuée. L'utilisation répétée de la commande clavier ou du bouton de la barre d'outils continue l'annulation des modifications dans l'ordre inverse, de la plus récente à la plus ancienne. En outre, vous pouvez annuler la dernière modification en la choisissant dans le menu **Édition**.

# **Annulation d'une série de modifications**

Vous pouvez annuler une série de modifications en utilisant la liste déroulante du bouton **Annuler**.

- 1. Cliquez sur la flèche à droite du bouton **Annuler** ( $\left( \frac{1}{2} \cdot \frac{1}{2} \right)$ .
- **2.** Dans la liste déroulante, choisissez la modification que vous souhaitez annuler. Les éléments qui se trouvent au-dessus (modifications subséquentes) sont sélectionnés automatiquement. Votre projet est remis à l'état antérieur à ces modifications.

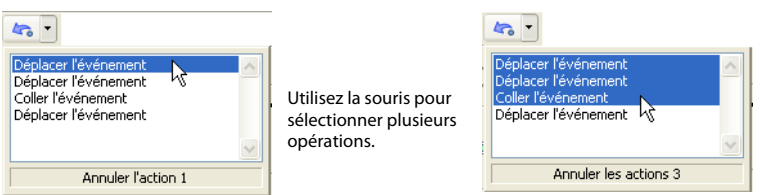

Lorsque vous annulez une modification ou une série de modifications, celles-ci sont ajoutées à l'historique de rétablissement. Cette fonction vous permet de remettre un projet à un état précédent.

**Conseil :** dans le menu **Édition**, choisissez **Annuler tout** pour annuler toutes les modifications dans l'historique. Toutes les modifications sont annulées et ajoutées à l'historique de rétablissement.

# **Utilisation de la fonction Rétablir**

Appuyez sur Ctrl + Maj + Z ou cliquez sur le bouton **Rétablir** ( ) pour rétablir la dernière modification effectuée. L'utilisation répétée de la commande clavier ou du bouton de la barre d'outils continue le rétablissement des modifications dans l'ordre inverse, de la plus récente à la plus ancienne. En outre, vous pouvez rétablir la dernière modification en la choisissant dans le menu **Édition**.

# **Rétablissement d'une série de modifications**

Vous pouvez afficher l'historique de rétablissement en cliquant sur la flèche du côté droit du bouton **Rétablir** ( ). L'élément apparaissant en haut de la liste représente la plus récente annulation de modification. Si vous rétablissez une modification spécifique apparaissant plus bas dans la liste, toutes les modifications subséquentes qui apparaissent au-dessus sont rétablies également.

Lorsque vous annulez une modification ou une série de modifications, celles-ci sont de nouveau ajoutées à l'historique d'annulation. L'historique d'annulation est effacé lorsqu'une nouvelle modification est effectuée.

# **Ajout de marqueurs et de régions de projet**

Plusieurs types de marqueurs de projet sont fournis pour identifier des parties de votre projet, servir de repères et fournir des fonctionnalités supplémentaires :

- Les **marqueurs** sont des points que vous marquez le long de la barre temporelle du projet. Ils sont généralement utilisés pour marquer des positions dans le projet pour une référence ultérieure ou pour marquer des repères temps.
- Les **régions** sont des plages de temps que vous marquez le long de la barre temporelle. Les régions identifient des plages de temps pour votre référence et peuvent servir de sélection de temps permanente.
- Les **marqueurs de mise en page CD** sont des marqueurs qui indiquent des pistes et des indices pour une mise en page CD audio. Ces marques servent à créer des pistes et des points d'index lors de la gravure d'un CD audio.

**Conseil :** vous pouvez utiliser la modification du réajustement pour déplacer automatiquement des marqueurs et des régions lors de modifications dans la barre temporelle. [Pour plus d'informations, reportez-vous à Événements de fondu](#page-56-0)  [enchaîné page 49](#page-56-0).

# **Utilisation des marqueurs**

Les marqueurs sont utiles pour identifier et atteindre des positions spécifiques dans de longs projets. Lorsque vous placez des marqueurs dans votre projet, ils sont automatiquement numérotés (jusqu'à 99) dans leur ordre de placement. Les marqueurs prennent la forme de repères orange au-dessus de la barre. Vous pouvez les nommer et les repositionner le long de la barre temporelle du projet.

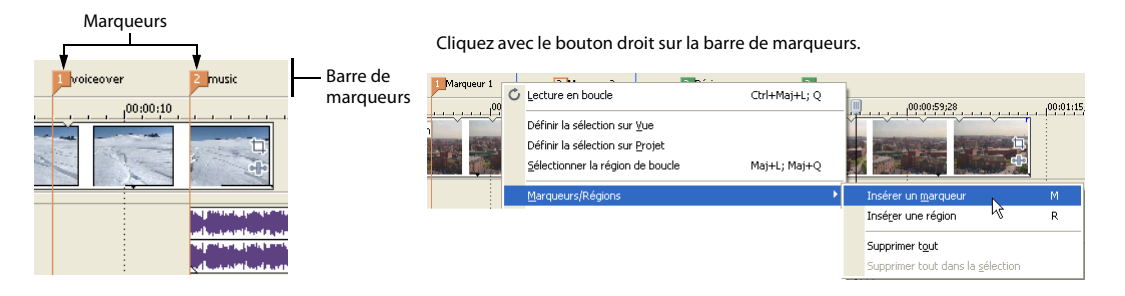

# **Insertion d'un marqueur à l'emplacement du curseur**

- **1.** Positionnez le curseur à l'endroit où vous souhaitez placer le marqueur.
- **2.** Dans le menu **Insertion**, choisissez **Marqueur ou** appuyez sur M.
- **3.** Tapez un nom pour le marqueur et appuyez sur Entrée. Si vous ne souhaitez pas nommer le marqueur, appuyez simplement sur Entrée.

### **Insertion d'un marqueur pendant la lecture**

Appuyez sur la touche M pendant la lecture. Le marqueur apparaît sur la barre de marqueurs. Vous pouvez nommer le marqueur après qu'il a été défini.

### **Nommer (ou renommer) un marqueur**

- **1.** Placez le pointeur de la souris sur le marqueur que vous souhaitez nommer ou renommer. Le pointeur prend la forme d'une icône main  $(Hm)$ .
- **2.** Cliquez avec le bouton droit pour afficher un menu contextuel.
- **3.** Dans le menu contextuel, choisissez **Renommer**. Une zone de texte s'ouvre en regard du marqueur.
- **4.** Tapez le nom du marqueur.
- **5.** Appuyez sur Entrée pour définir le nom du marqueur.

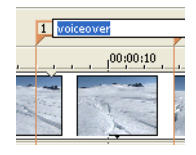

Vous pouvez également cliquer deux fois sur un nom existant ou cliquer deux fois sur un espace juste à droite du marqueur pour le renommer.

#### **Déplacement de marqueurs**

Vous pouvez repositionner un marqueur en le déplaçant sur la barre de marqueurs.

#### **Navigation à l'aide des marqueurs**

Vous pouvez positionner le curseur sur n'importe quel marqueur dans la barre temporelle en cliquant sur le marqueur. Vous pouvez également accéder à un marqueur en appuyant sur les touches numériques en haut du clavier (pas sur le pavé numérique).

**Conseil :** faites passer le curseur au marqueur suivant ou précédent en appuyant sur Ctrl +  $\rightarrow$  ou Ctrl +  $\leftarrow$ .

#### **Suppression de marqueurs**

- **1.** Placez le pointeur de la souris sur le marqueur à supprimer. Le pointeur prend la forme d'une icône main  $(h_m)$ .
- **2.** Cliquez avec le bouton droit pour afficher un menu contextuel.
- **3.** Dans le menu contextuel, choisissez **Supprimer**. Le marqueur est supprimé de votre projet.

Les repères ne sont pas renumérotés lorsque vous les supprimez. Par exemple, si votre projet comporte cinq marqueurs et si vous supprimez les marqueurs 3 et 4, les marqueurs restants sont répertoriés comme 1, 2 et 5. Cependant, lorsque vous ajoutez de nouveau des marqueurs, le logiciel Vegas Movie Studio commence par numéroter la séquence manquante, 3 et 4 dans ce cas, puis 6, 7, 8, etc.

## **Suppression de tous les marqueurs et de toutes les régions**

- **1.** Cliquez avec le bouton droit sur la barre de marqueurs.
- **2.** Dans le menu contextuel, choisissez **Marqueurs/Régions**, puis choisissez **Supprimer tout** dans le sous-menu.

# **Utilisation des régions**

Les régions identifient des plages de temps et permettent de sous-diviser un projet. Une région est définie comme la zone comprise entre deux marqueurs de région qui partagent le même numéro. Les régions peuvent fonctionner comme des sélections de temps semi-permanentes. Vous pouvez afficher des informations de région dans l'explorateur en cliquant sur la flèche en regard du bouton **Vue** (**E**<sup>1</sup>·) et en sélectionnant **Vue Région**.

### **Insertion de régions**

- **1.** Effectuez une sélection de temps. [Pour plus d'informations, reportez-vous à Sélection](#page-45-1)  [d'une plage de temps page 38](#page-45-1).
- **2.** Dans le menu **Insertion**, choisissez **Région**, ou appuyez sur R.
- **3.** Tapez un nom pour la région et appuyez sur Entrée. Si vous ne souhaitez pas nommer la région, appuyez simplement sur Entrée.

Les marqueurs de région affichent les points de début et de fin d'une sélection de temps.

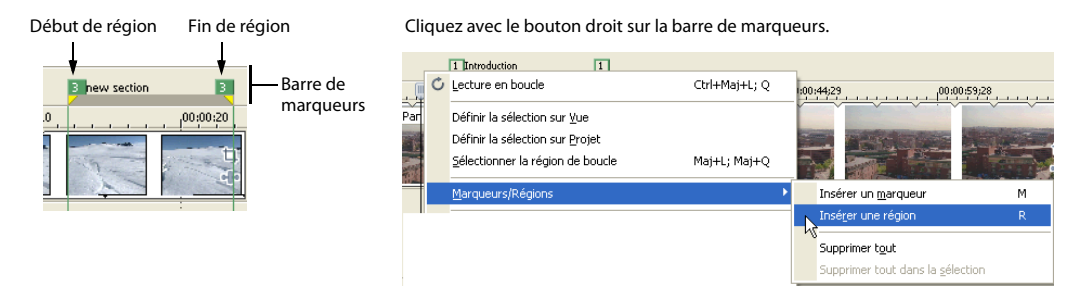

### **Déplacement de régions**

Déplacez un marqueur de région pour le repositionner. Pour déplacer les deux marqueurs de région (marqueurs de début et de fin) simultanément, maintenez la touche Alt enfoncée tout en déplaçant un marqueur de région.

### **Nommer des régions**

- **1.** Placez le pointeur de la souris sur le marqueur de région gauche que vous souhaitez nommer ou renommer. Le pointeur prend la forme d'une icône main  $({}^{\{h\}})$ .
- **2.** Cliquez avec le bouton droit pour afficher un menu contextuel.
- **3.** Dans le menu contextuel, choisissez **Renommer**. Une zone de texte s'ouvre en regard du marqueur de région.
- **4.** Tapez le nom de la région.
- **5.** Appuyez sur Entrée ou cliquez n'importe où dans l'affichage des pistes pour définir le nom.

# **Sélection de régions**

Vous pouvez sélectionner les événements, sur toutes les pistes, à l'intérieur de la région pour modification ou lecture.

**1.** Cliquez avec le bouton droit sur l'un des marqueurs de région pour afficher un menu contextuel.

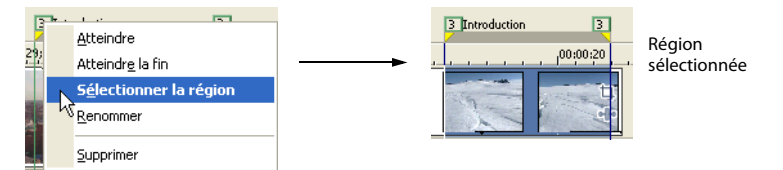

**2.** Dans le menu contextuel, choisissez **Sélectionner la zone**.

**Conseil :** vous pouvez également sélectionner une région à l'aide d'une touche numérique du clavier (pas du pavé numérique) ou en cliquant deux fois sur un marqueur de région.

### **Navigation à l'aide des régions**

Vous pouvez placer le curseur au début ou à la fin d'une région en cliquant sur l'un des marqueurs de région. Appuyez sur Ctrl  $+ \rightarrow \infty$  Ctrl  $+ \rightarrow \infty$  pour faire passer le curseur au marqueur de région suivant ou précédent.

Cliquez avec le bouton droit sur un marqueur de région pour afficher un menu contextuel vous permettant d'atteindre le début (**Atteindre le début)** ou la fin (**Atteindre la fin)** d'une région.

### **Suppression de régions**

- **1.** Placez le pointeur de la souris sur le point de début ou de fin du marqueur de région. Le pointeur prend la forme d'une icône main  $(F_m)$ .
- **2.** Cliquez avec le bouton droit pour afficher un menu contextuel.
- **3.** Dans le menu contextuel, choisissez **Supprimer**. La région est supprimée du projet.

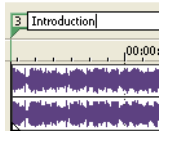

Les repères ne sont pas renumérotés lorsque vous les supprimez. Par exemple, si votre projet comporte cinq régions et si vous supprimez les régions 3 et 4, les régions restantes sont répertoriées comme 1, 2 et 5. Cependant, lorsque vous ajoutez de nouvelles régions, le logiciel Vegas Movie Studio commence par numéroter la séquence manquante, 3 et 4 dans ce cas, puis 6, 7, 8, etc.

### **Suppression de toutes les régions et de tous les marqueurs**

- **1.** Cliquez avec le bouton droit sur la barre de marqueurs.
- **2.** Dans le menu contextuel, choisissez **Marqueurs/Régions**, puis choisissez **Supprimer tout** dans le sous-menu.

# **Utilisation d'un programme d'édition audio externe**

Le logiciel Vegas Movie Studio est un environnement d'édition non destructif, ce qui signifie que les fichiers source d'origine restent inchangés par toute modification effectuée dans le logiciel. Les modifications destructrices qui modifient le fichier multimédia peuvent être effectuées dans une application distincte, par exemple dans le logiciel Sound Forge® de Sony Creative Software Inc. En définissant un éditeur audio séparé, vous pouvez rapidement accéder au programme à partir du logiciel Vegas Movie Studio par le biais du menu **Outils** ou en appuyant sur Ctrl + E.

# **Configuration d'un programme d'édition audio**

Si le logiciel Sound Forge était déjà chargé sur votre ordinateur lors de l'installation du logiciel Vegas Movie Studio, l'installation devrait l'avoir détecté et l'avoir choisi comme programme d'édition audio par défaut. Cependant, si vous n'avez pas le logiciel Sound Forge ou si vous souhaitez spécifier un autre éditeur audio, vous pouvez le faire dans la boîte de dialogue Préférences.

- **1.** Dans le menu **Options**, sélectionnez **Préférences**. La boîte de dialogue Préférences s'affiche.
- **2.** Dans la boîte de dialogue Préférences, cliquez sur l'onglet **Audio**.
- **3.** Cliquez sur le bouton **Parcourir** à droite de la case **Éditeur audio préféré**. La boîte de dialogue Éditeur audio préféré apparaît.
- **4.** Dans cette boîte de dialogue, passez à l'application à utiliser pour éditer les fichiers audio.
- **5.** Sélectionnez l'icône de l'exécutable de l'application (.exe) et cliquez sur **Ouvrir** pour choisir l'application comme éditeur audio par défaut.

Le chemin de l'application s'affiche dans la zone **Éditeur audio préféré**.

# **Chapitre 4 Enregistrement et rendu de projets**

Que faites-vous une fois que vous avez apporté les dernières retouches à votre film et que vous êtes prêt à le montrer au monde entier ? Vegas Movie Studio Platinum vous permet d'enregistrer et d'effectuer le rendu de vos projets en toute simplicité afin d'épater vos proches.

# <span id="page-66-0"></span>**Assistant Faire un film**

Une fois votre chef-d'œuvre terminé, vous pouvez utiliser l'assistant Faire un film pour enregistrer votre projet dans différents formats.

**Remarque :** l'assistant Faire un film se démarre de la même manière pour tous les formats indiqués ci-après. Dans le menu Fichier, sélectionnez Faire un film ou cliquez sur le bouton **Faire un film**  $\odot$  de la barre d'outils.

### **L'enregistrer sur votre disque dur**

- **6.** Sélectionnez la case d'option **L'enregistrer sur votre disque dur**, puis cliquez sur le bouton **Suivant**.
- **7.** Dans la fenêtre Faire un film Paramètres de rendu, configurez les paramètres **Chemin**, **Format**, **Modèle**, ainsi que les autres paramètres qui serviront à l'enregistrement de votre fichier, puis cliquez sur le bouton **Suivant**.

**Remarque :** pour accéder à des options de rendu supplémentaires, dans la fenêtre Faire un film - Paramètres de rendu, cliquez sur le bouton **Rendu avancé**.

**8.** Le rendu du projet sur votre disque dur commence. À l'issue de l'opération, cliquez sur **Terminer** pour fermer l'assistant Faire un film.

### **Le graver sur DVD**

- **1.** Sélectionnez la case d'option **Le graver sur DVD**, puis cliquez sur le bouton **Suivant**.
- **2.** Dans la fenêtre Faire un film Paramètres de rendu, configurez les paramètres **Chemin du fichier vidéo**, **Chemin du fichier audio** et les autres paramètres nécessaires pour indiquer l'emplacement de création du fichier, puis cliquez sur le bouton **Suivant**.
- **3.** Le rendu du projet sur votre disque dur commence.

**4.** À l'issue de l'opération, cliquez sur **Envoyer vers DVD Architect Studio** pour démarrer DVD Architect Studio et créer un projet avec votre film. - ou -

Cliquez sur **Terminer** pour fermer l'assistant Faire un film.

**Remarque :** pour plus d'informations concernant l'utilisation du logiciel DVD Architect Studio, reportez-vous à sa documentation.

# **Le graver sur CD vidéo (VCD) ou CD-ROM**

- **1.** Sélectionnez la case d'option **Le graver sur CD vidéo (VCD) ou CD-ROM**, puis cliquez sur le bouton **Suivant**.
- **2.** Sélectionnez la case d'option **Créer un CD vidéo** ou **Créer un CD-ROM avec séquence vidéo**, puis cliquez sur **Suivant**.
- **3.** Choisissez l'un des fichiers vidéo suivants :
	- Sélectionnez la case d'option **Rendre le projet dans ce format** si vous souhaitez effectuer le rendu du projet en cours.
	- Sélectionnez la case d'option **Utiliser un fichier existant** (entrez le chemin d'accès au fichier dans la zone **Chemin** ou cliquez sur le bouton **Parcourir** pour localiser le fichier) si vous souhaitez utiliser un fichier déjà rendu.
- **4.** Cliquez sur **Suivant** pour effectuer le rendu du film, si nécessaire.
- **5.** Sélectionnez les options d'enregistrement pour le lecteur de CD enregistrables.
- **6.** Lorsque vous créez CD vidéo, le logiciel Vegas Movie Studio enregistre votre film sur le CD. Une fois l'enregistrement terminé, vous pouvez activer la case à cocher **Enregistrer le fichier vidéo** pour conserver le fichier MPEG qui a été rendu ou bien désactiver la case à cocher pour supprimer le fichier.

- ou -

Lorsque vous créez un CD-ROM :

- Sélectionnez **Inclure le programme d'installation du lecteur de films** si vous souhaitez inclure un lecteur de film avec votre CD.
- Cliquez sur **Tester la lecture du film** pour afficher l'aperçu du fichier du film rendu dans le lecteur associé.
- Cliquez sur **Suivant**. Le film est enregistré sur le CD.
- **7.** Cliquez sur **Terminer**.

# **Le publier sur Internet**

**1.** Sélectionnez la case d'option **Le publier sur Internet**, puis cliquez sur le bouton **Suivant**. La boîte de dialogue Publier s'affiche.

**Remarque :** si vous n'avez pas de compte de publication, la boîte de dialogue Paramétrage de publication s'affiche.

- **2.** Choisissez le fichier que vous souhaitez publier :
	- Sélectionnez la case d'option **Publier votre projet en cours**, choisissez dans la liste déroulante le format multimédia sous lequel enregistrer le projet en cours et publiez-le sur le Web.
	- Sélectionnez la case d'option **Publier un fichier multimédia autre** et cliquez sur le bouton **Parcourir** pour publier un fichier dont vous avez déjà effectué le rendu dans un format de diffusion en continu.
- **3.** Cliquez sur le bouton **Suivant**. Le cas échéant, l'assistant de publication enregistre vos données multimédia au format approprié.
- **4.** Une fois votre fichier enregistré, une page de votre fournisseur de publication apparaît. Suivez les instructions indiquées sur cette page et entrez les informations concernant votre fichier multimédia.
- **5.** Cliquez sur le bouton **Suivant** pour télécharger votre fichier sur le Web.

# **L'enregistrer sur votre Sony PSP**®

- **1.** Sélectionnez la case d'option **L'enregistrer sur votre Sony PSP**®, puis cliquez sur le bouton **Suivant**.
- **2.** Dans la fenêtre Faire un film Paramètres de rendu, configurez les paramètres **Chemin**, **Format**, **Modèle**, ainsi que les autres paramètres de personnalisation du processus de rendu, puis cliquez sur le bouton **Suivant** pour effectuer le rendu du film.
- **3.** Le rendu du projet et son transfert sur votre Sony PSP® (PlayStation®Portable) commencent. À l'issue de l'opération, cliquez sur Terminer pour fermer l'assistant Faire un film.

# **L'enregistrer sur votre caméscope DV**

- **1.** Sélectionnez la case d'option **L'enregistrer sur votre caméscope DV**, puis cliquez sur le bouton **Suivant**.
- **2.** Dans la boîte de dialogue Format de la barre temporelle et du périphérique, choisissez un format dans la liste déroulante **Modèle**, puis cliquez sur **Suivant**.
- **3.** Dans la boîte de dialogue Amorces de début et de fin, renseignez les champs **Style du motif de test de l'amorce de début**, **Durée du motif de test**, **Durée de l'amorce de début** et **Durée de l'amorce de fin**, puis cliquez sur **Suivant**.
- **4.** Dans la boîte de dialogue Configuration du périphérique, sélectionnez la case d'option appropriée pour indiquer si le logiciel pourra commander votre caméscope DV.

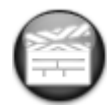

**5.** Cliquez sur **Terminer**.

# **L'enregistrer sur votre caméscope HDV**

Cette option est uniquement disponible dans le logiciel Vegas Movie Studio Platinum.

- **1.** Sélectionnez la case d'option **L'enregistrer sur votre caméscope HDV**, puis cliquez sur le bouton **Suivant**.
- **2.** Dans la boîte de dialogue Impression HDV sur bande Périphérique, sélectionnez votre caméscope dans la liste déroulante **Périphérique**.
- **3.** Dans la boîte de dialogue Impression HDV sur bande Format/Fichier, sélectionnez la case d'option **Format de rendu** ou **Utiliser un fichier existant** (entrez le chemin d'accès au fichier dans la zone **Chemin** ou cliquez sur le bouton **Parcourir** pour localiser le fichier) pour indiquer quel fichier vous souhaitez imprimer.

**Remarque :** si vous sélectionnez la case d'option **Format de rendu**, vous pouvez choisir les paramètres de rendu du projet en cours avant l'impression sur bande. Si vous sélectionnez la case d'option **Utiliser un fichier existant**, vous pouvez utiliser un fichier déjà rendu.

- **4.** Dans la boîte de dialogue Impression HDV sur bande Contrôle du périphérique, sélectionnez l'une des cases d'option suivantes :
	- **Manuel** (aucun contrôle du périphérique) : l'ajustement du périphérique et le lancement de l'enregistrement doivent être effectués manuellement.
	- **Enregistrement auto.** (le périphérique doit prendre en charge le contrôle de base) : le démarrage et l'arrêt de l'enregistrement se font automatiquement à l'emplacement actuel du timecode.
- **5.** Cliquez sur **Terminer** pour commencer le rendu (si nécessaire) et imprimer votre film sur bande.

## **L'envoyer par e-mail**

- **1.** Sélectionnez la case d'option **L'envoyer par e-mail**, puis cliquez sur le bouton **Suivant**.
- **2.** Sélectionnez la case d'option **Rendre le projet dans ce format** ou **Utiliser un fichier existant** (entrez le chemin d'accès au fichier dans la zone **Chemin** ou cliquez sur le bouton **Parcourir** pour localiser le fichier).
- **3.** Procédez ensuite comme suit :
	- Pour les projets en cours, cliquez sur **Suivant** pour créer le fichier vidéo. Lorsque le rendu est terminé, votre programme de messagerie démarre et crée un nouveau message auquel est joint votre film.
	- Pour les fichiers existants, cliquez sur **Suivant**. Votre programme de messagerie démarre et crée un nouveau message auquel est joint votre film.

# **Rendu de projets**

Un rendu se réfère au processus de création d'un nouveau fichier multimédia à partir d'un projet Vegas Movie Studio. Le fichier du projet n'est pas affecté (remplacé, supprimé ou modifié) pendant le processus de rendu. Vous devrez éventuellement revenir au projet d'origine pour apporter des modifications ou des ajustements, et le rendre de nouveau. Le tableau suivant décrit les formats disponibles pour rendre votre projet :

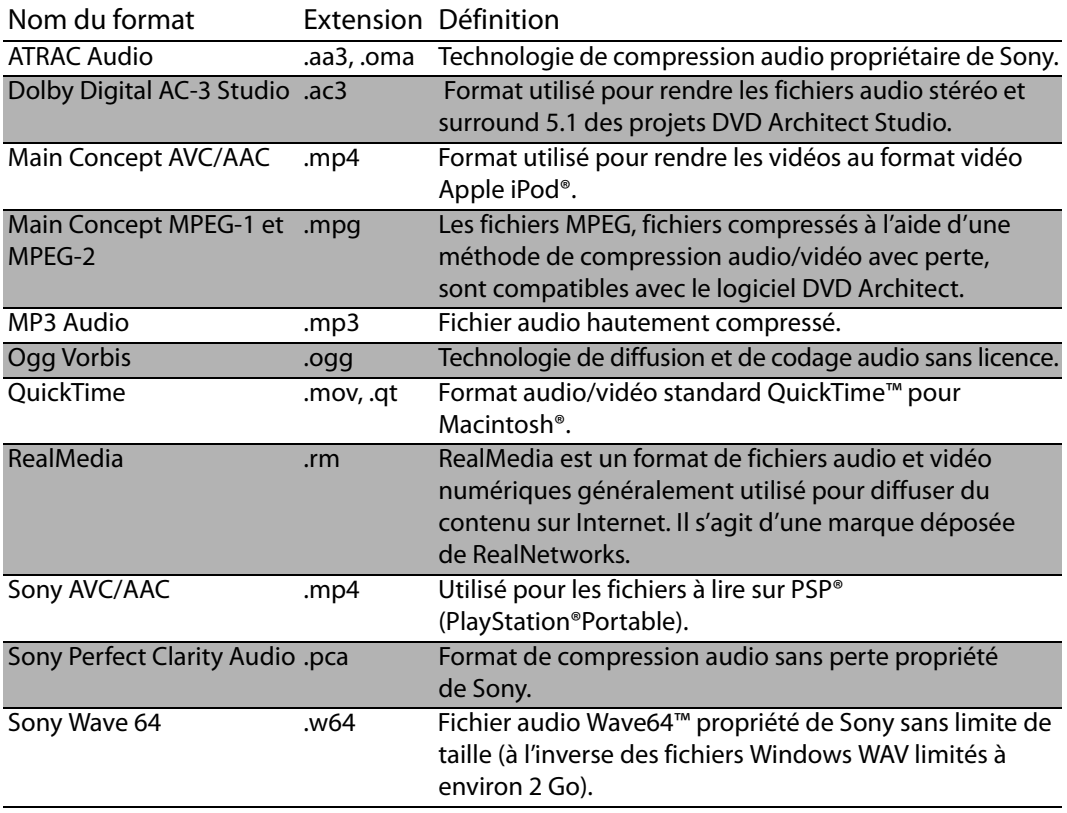

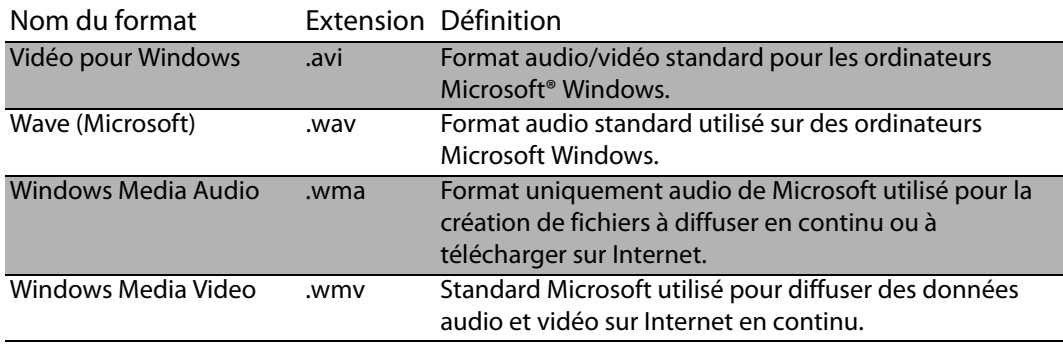

# **Rendu d'un fichier**

Pour créer un fichier multimédia (fichier contenant uniquement de l'audio ou de la vidéo ou de l'audio et de la vidéo), vous devez effectuer le rendu de votre projet dans un format de sortie approprié. Le format de sortie finale dépend de la destination du nouveau fichier multimédia.

- **1.** Dans le menu **Fichier**, sélectionnez **Rendre en tant que**.
- **2.** Dans la boîte de dialogue Rendre en tant que, choisissez le format approprié dans la liste déroulante **Enregistrer le fichier sous**.
- **3.** Choisissez un modèle dans la liste déroulante **Modèle** pour spécifier les paramètres devant être employés pour rendre le fichier ou cliquez sur le bouton Personnalisé pour créer un nouveau modèle.
- **4.** Dans **Nom de fichier**, entrez un nom ou recherchez une destination pour le fichier.
- **5.** Cliquez sur **Enregistrer**.

**Conseil :** pour rendre et livrer facilement le film final, essayez l'Assistant Faire un film dans Vegas Movie Studio et Vegas Movie Studio Platinum. Dans le menu **Fichier**, choisissez **Faire un film**. [Pour plus d'informations, reportez-vous à](#page-66-0)  [Assistant Faire un film page 59](#page-66-0).
# **Chapitre 5 Surround 5.1**

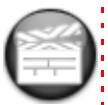

Cette option est uniquement disponible dans le logiciel Vegas Movie Studio Platinum.

Pour donner un aspect plus professionnel à vos projets, vous pouvez créer vos films en Surround 5.1.

<span id="page-72-0"></span>**Conseil :** Vegas Movie Studio Platinum permet de créer de l'audio Surround 5.1 pour les projets DVD Architect Studio.

## **Assistant Nouveau projet**

Vous pouvez configurer les paramètres d'un nouveau projet, qu'il s'agisse d'un projet stéréo ou Surround 5.1, en complétant chaque page de l'assistant Nouveau projet.

- **1.** Dans le menu Fichier, choisissez **Nouveau**.
- **2.** Utilisez l'assistant Nouveau projet pour définir les paramètres de votre projet. Dans la page Nouveau projet - Mode bus Master, choisissez **Surround 5.1** dans la liste déroulante **Mode bus Master**.

**3.** Cliquez sur **Terminer** pour fermer l'assistant et créer votre nouveau projet. En mode Surround 5.1, les pistes suivantes sont ajoutées à la liste des pistes :

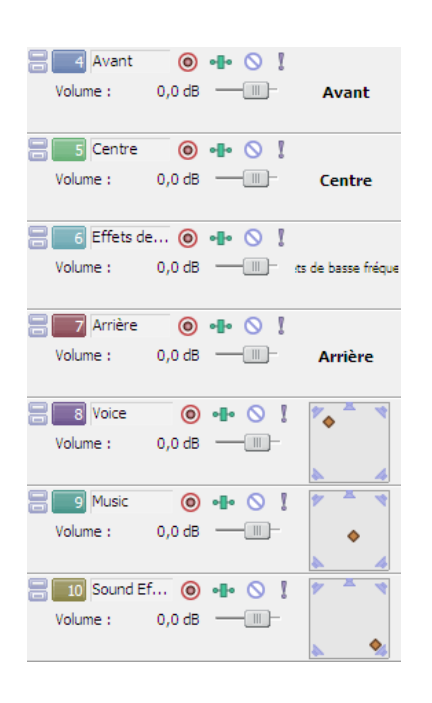

La piste Avant est utilisée pour les canaux avant-gauche et avant-droit. Vous pouvez utiliser une enveloppe de panoramique pour créer un panoramique entre les canaux gauche et droit.

La piste Centre est utilisée pour le canal central. Aucun panoramique n'est disponible.

La piste LFE est utilisée pour le canal à effets de basse fréquence (subwoofer). Aucun panoramique n'est disponible.

La piste Arrière est utilisée pour les canaux arrière-gauche et arrière-droit. Vous pouvez utiliser une enveloppe de panoramique pour créer un panoramique entre les canaux gauche et droit.

Pour les pistes Voix, Musique et Effets audio, vous pouvez utiliser le module Surround Panner disponible dans l'en-tête des pistes pour leur appliquer un panoramique dans le champ sonore. En mode Surround 5.1, la fenêtre Mixeur affiche des fondus que vous pouvez utiliser pour ajuster le niveau général des canaux avant, arrière, central et LFE.

## **Surround panoramique 5.1**

Une fois votre projet configuré en Surround 5.1, vous pouvez commencer le panoramique.

Vous pouvez utiliser une manette de jeu pour contrôler le Surround panoramique. Les manettes de jeu à retour de force, comme la manette Microsoft® SideWinder® Force Feedback 2, ajoutent une sensation tactile pendant les sessions de modification.

Pour plus d'informations sur les manettes de jeu, consultez l'aide en ligne (dans le menu Aide de Vegas Movie Studio, choisissez Sommaire et index).

## <span id="page-74-0"></span>**Affectation de pistes aux canaux Surround**

Chaque piste peut être affectée aux canaux avant, central, LFE et arrière ou vous pouvez effectuer librement le panoramique d'une piste dans le champ sonore.

Cliquez avec le bouton droit sur le module Surround Panner [interal l'en-tête de piste et choisissez une commande dans le menu contextuel pour sélectionner un mode de Surround panoramique :

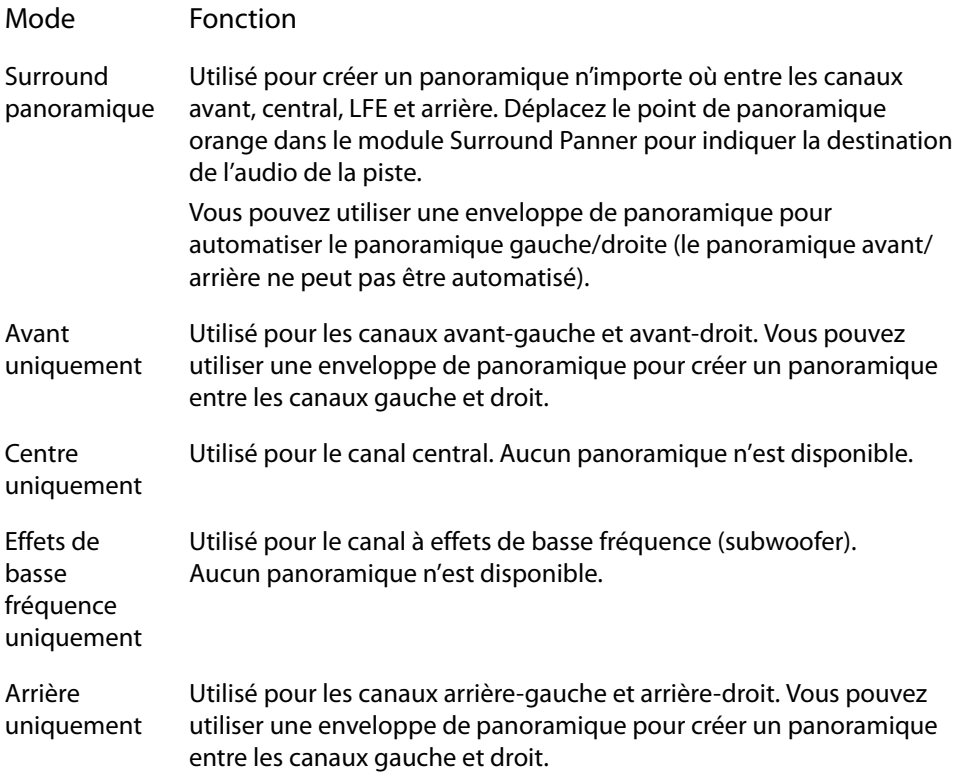

## <span id="page-74-1"></span>**Panoramique d'une piste**

Vous pouvez créer un Surround panoramique en utilisant l'une des méthodes suivantes :

- Affectez une piste au canal avant, central, LFE ou arrière. Lorsqu'une piste est affectée à un canal, sa sortie audio est envoyée vers le canal sélectionné. Pour plus d'informations, consultez la section précédente « Affectation de pistes aux canaux Surround »."
- Si une piste est définie sur le mode **Avant**, **Arrière** ou **Surround panoramique**, vous pouvez utiliser une enveloppe de panoramique pour ajuster le panoramique gauche/ droite. Les enveloppes de panoramique ne sont pas utilisées lorsqu'une piste est définie sur le mode **Centre** ou **LFE**.
- Si une piste n'est pas définie sur le mode **Avant**, **Centre**, **LFE** ou **Arrière**, utilisez le module Surround Panner<sup>3</sup> dans l'en-tête de piste.

## **Panoramique d'une piste en mode Surround panoramique**

Faites glisser le point de panoramique orange<sup>1</sup> dans le module Surround Panner pour positionner le son dans le champ sonore.

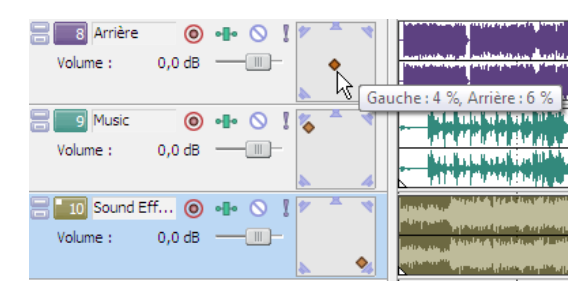

<span id="page-75-1"></span>

Vous pouvez faire glisser le point orange vers n'importe quel emplacement du champ sonore. Le panoramique de la piste Voix est proche du centre.

Le panoramique de la piste Musique est concentré au niveau du haut-parleur avant-gauche.

<span id="page-75-0"></span>Le panoramique de la piste Effets audio est concentré au niveau du haut-parleur arrière-droit.

## **Conseils :**

- Cliquez deux fois sur le point de panoramique pour le ramener à la position d'écoute centrale.
- Les raccourcis clavier et souris vous permettent de positionner le point de panoramique rapidement et avec précision. Pour plus d'informations sur les raccourcis clavier, consultez l'aide en ligne (dans le menu Aide de Vegas Movie Studio, choisissez Sommaire et index).

## **Automatisation du panoramique à l'aide d'enveloppes**

Si une piste est définie sur le mode Avant, Arrière ou Surround panoramique, vous pouvez utiliser une enveloppe de panoramique pour ajuster le panoramique gauche/droite.

- **1.** Sélectionnez une piste.
- **2.** Dans le menu Insérer, sélectionnez Enveloppes audio, puis Panoramique dans le sous-menu.
- **3.** Ajoutez des points et ajustez l'enveloppe pour définir le panoramique de la piste.

L'enveloppe de panoramique est ajoutée à gauche/droite du point de panoramique (il est impossible d'automatiser le panoramique avant/arrière).

Par exemple, si le point de panoramique d'une piste est défini sur 10 % à gauche et l'enveloppe de panoramique sur 10 % à droite, le son sortira au centre, au niveau du point d'enveloppe.

Pour plus d'informations sur l'ajustement des enveloppes, consultez l'aide en ligne (dans le menu Aide de Vegas Movie Studio, choisissez Sommaire et index).

## <span id="page-76-0"></span>**Changement de mode de panoramique**

Cliquez avec le bouton droit de la souris sur le module Surround Panner d'une piste, choisissez **Type de panoramique** dans le menu contextuel, puis sélectionnez un type de panoramique dans le sous-menu.

Pour plus d'informations sur les modes de panoramique, consultez l'aide en ligne (dans le menu Aide de Vegas Movie Studio, choisissez Sommaire et index).

## **Index**

#### **A**

Affichage des pistes[, 11](#page-18-0) Aide en ligne via le web[, 8](#page-15-0) Ajout d'un média à un sous-dossier[, 24](#page-31-0) Ancrage de fenêtres Vegas Movie Studio[, 12](#page-19-0) Arrêt sur image[, 46](#page-53-0) Assistance technique[, 6](#page-13-0) Assistant Faire un film[, 59](#page-66-0) enregistrement de projets sur le disque dur[, 59](#page-66-1) enregistrement sur caméscope DV[, 62](#page-69-0) enregistrement sur caméscope HDV[, 62](#page-69-1) enregistrement sur Sony PSP[, 61](#page-68-0) envoi par e-mail[, 63](#page-70-0) gravure sur CD vidéo ou CD-ROM[, 60](#page-67-0) gravure sur DVD[, 59](#page-66-2) publication sur Internet[, 61](#page-68-1) Assistant Nouveau projet[, 65](#page-72-0) Astuce[, 7](#page-14-0) AVI création d'un film[, 64](#page-71-0)

#### **B**

Bande de gribouillage[, 30,](#page-37-0) [31](#page-38-0) Barre[, 10](#page-17-0) Barre d'état[, 12](#page-19-1) Barre d'outils[, 9](#page-16-0) Barre de marqueurs[, 10](#page-17-1) Barre de mise en page CD[, 10](#page-17-2) Barre de transport[, 11,](#page-18-1) [32](#page-39-0) Barre temporelle ajout d'un média à[, 24](#page-31-1) déplacement d'événements[, 27](#page-34-0) Bouton Effets de piste[, 30,](#page-37-1) [31](#page-38-1) Boutons d'affichage[, 30,](#page-37-2) [31](#page-38-2)

#### **C**

Capture d'images d'un scanner[, 22](#page-29-0) Capture de vidéo recapture de clips hors ligne[, 21](#page-28-0) Capture vidéo[, 21](#page-28-1) Changement de nom projets[, 19](#page-26-0) Collage Coller/Insérer[, 44](#page-51-0) Coller/Répéter[, 43](#page-50-0) Collage d'événements[, 43](#page-50-1) Commandes Annuler/Rétablir[, 51](#page-58-0)

Commandes du clavier positionnement du curseur[, 35](#page-42-0) Commandes Rétablir/Annuler[, 51](#page-58-0) multiples[, 52](#page-59-0) Composition modes de composition[, 31](#page-38-3) Configuration d'un projet en mode Surround 5.1[, 65](#page-72-0) Configuration requise[, 5](#page-12-0) Contrôleur multimédia défilement[, 33](#page-40-0) [Conversion de format,](#page-70-1) Voir Rendu Copie d'événements[, 40](#page-47-0) sélections de temps[, 40](#page-47-1) temps et événements[, 41](#page-48-0) Coupure d'événements[, 41–](#page-48-1)[42](#page-49-0) mode Réajustement[, 41](#page-48-2) sélections de temps[, 42](#page-49-1) temps et événements[, 42](#page-49-2) Création d'un film[, 64](#page-71-0) Création de films[, 59](#page-66-0) Création de sous-dossiers[, 24](#page-31-2) Créer un enfant de composition[, 31](#page-38-4) Curseur Panoramique[, 31](#page-38-5)

#### **D**

Découpage[, 45](#page-52-0) au-delà des bords d'un événement[, 46](#page-53-1) événements adjacents[, 46](#page-53-2) événements sélectionnés[, 45](#page-52-1) sélection de temps[, 46](#page-53-3) Découpage d'un bord[, 45](#page-52-1) Défilement[, 29](#page-36-0) avec des contrôleurs multimédia[, 33](#page-40-0) contrôle de défilement[, 12](#page-19-2) tête de lecture[, 33](#page-40-1) Déplacement du curseur image par image[, 35](#page-42-1) Didacticiels[, 7](#page-14-0) Duplication événements[, 45](#page-52-2)

#### **E**

Édition générale[, 35](#page-42-2) événement et fichier[, 26](#page-33-0) Effets vidéo fenêtre[, 15](#page-22-0) Enregistrement d'un projet[, 18](#page-25-0) utilisation d'Enregistrer sous[, 19](#page-26-0) Enregistrement de projets[, 59](#page-66-0)

En-tête de piste[, 11](#page-18-2) audio[, 31](#page-38-6) vidéo[, 30](#page-37-3) Événements[, 26](#page-33-1) collage[, 43](#page-50-1) copie[, 40](#page-47-0) coupure[, 41](#page-48-2) découpage[, 45](#page-52-3) définition[, 19](#page-26-1) déplacement d'événements par petits incréments[, 28](#page-35-0) déplacement d'un événement[, 28](#page-35-1) déplacement de plusieurs[, 28](#page-35-2) déplacement le long de la barre temporelle[, 27](#page-34-1) duplication[, 45](#page-52-2) fondu enchaîné[, 49](#page-56-0) fractionnement[, 47](#page-54-0) modification[, 40](#page-47-2) placement[, 24,](#page-31-3) [25](#page-32-0) sélection avec temps[, 39](#page-46-0) sélection multiple[, 36](#page-43-0) suppression[, 49](#page-56-1) Événements, modification[, 40](#page-47-2)

#### **F**

Fenêtre Affichage de la durée[, 9](#page-16-1) Fenêtre Découpage[, 13](#page-20-0) Fenêtre Détails des modifications[, 14](#page-21-0) Fenêtre Explorateur[, 13](#page-20-1) barre de transport[, 19](#page-26-2) Fenêtre Média de projet[, 14](#page-21-1) ajout d'un fichier multimédia[, 20](#page-27-0) capture vidéo[, 21](#page-28-2) extraction à partir d'un CD audio[, 22](#page-29-1) obtention d'images[, 22](#page-29-0) remplacement d'un fichier multimédia dans des événements[, 21](#page-28-3) utilisation[, 20](#page-27-1) Fenêtre principale[, 8](#page-15-1) Fichiers multimédia insertion[, 24](#page-31-1) paramètre Prévisualisation automatique[, 20](#page-27-2) prévisualisation[, 19](#page-26-2) Focalisation[, 36](#page-43-1) Fondus enchaînés[, 49](#page-56-0) automatiques[, 50](#page-57-0) définition manuelle[, 50](#page-57-1) types de courbes[, 51](#page-58-1) Fractionnement[, 47](#page-54-0) événements sélectionnés[, 48](#page-55-0) sélection de temps[, 49](#page-56-2) tous les événements à l'emplacement du curseur[, 48](#page-55-1)

#### **G**

**I**

Générateur fenêtre[, 15](#page-22-1) Générateur de médias fenêtre[, 15](#page-22-1) Image arrêt[, 46](#page-53-0) Importation images numérisées[, 22](#page-29-0) média[, 20](#page-27-0) pistes CD audio[, 22](#page-29-1) Insertion fichiers vidéo avec données audio associées[, 25](#page-33-2) marqueurs[, 53](#page-60-0) média[, 24](#page-31-1) régions[, 55](#page-62-0) Installation[, 6](#page-13-1) configuration requise[, 5](#page-12-1) Isoler bouton Solo[, 31](#page-38-7)

#### **L**

Lecture contrôles de la barre de transport[, 11](#page-18-1) défilement[, 33](#page-40-2) Lecture à vitesse variable[, 33](#page-40-3) Lecture d'un projet Media Player[, 34](#page-41-0) sélection de temps[, 32](#page-39-1) totalité[, 32](#page-39-2) Lecture en boucle[, 39](#page-46-1) Liste des pistes[, 11](#page-18-3) utilisation[, 30](#page-37-4)

#### **M**

**Marqueurs** déplacement[, 54](#page-61-0) insertion[, 53](#page-60-0) navigation[, 54](#page-61-1) renommer[, 54](#page-61-2) suppression[, 54](#page-61-3) Marqueurs de commande barre de commande[, 10](#page-17-3) Marqueurs et régions[, 53](#page-60-1) Média de projet obtention d'images[, 22](#page-29-2) Mixeur[, 14](#page-21-2) Modification d'événements[, 40](#page-47-3)

Modification du réajustement[, 43](#page-50-2) collage[, 43](#page-50-3) coupure[, 41](#page-48-2) suppression[, 49](#page-56-1) Mouvement de piste bouton[, 30](#page-37-5)

#### **N**

Nom de la piste[, 30,](#page-37-0) [31](#page-38-8) Nommer marqueurs[, 54](#page-61-2) régions[, 55](#page-62-1)

#### **O**

Outil de modification en mode Zoom[, 29](#page-36-1) Outils de modification sélection[, 36](#page-43-0) Zoom[, 29](#page-36-1)

#### **P**

Personnalisation de Vegas Movie Studio barre d'outils[, 9](#page-16-2) Pistes[, 29](#page-36-2) bande de gribouillage[, 30,](#page-37-0) [31](#page-38-9) bouton Effets de piste[, 31](#page-38-10) Boutons d'affichage[, 30](#page-37-6) boutons d'affichage[, 31](#page-38-11) Créer un enfant de composition[, 31](#page-38-4) curseur Panoramique[, 31](#page-38-12) effets de pistes[, 30](#page-37-1) fondu de volume[, 31](#page-38-13) isoler[, 31](#page-38-14) modes de composition[, 31](#page-38-3) mouvement de piste[, 30](#page-37-5) numéro[, 30,](#page-37-7) [31](#page-38-15) préparation pour l'enregistrement[, 31](#page-38-16) Rendre muet[, 31](#page-38-17) rendre muet[, 31](#page-38-18) Placement de médias en tant que prises[, 25](#page-32-1) glissement[, 24](#page-31-3) même piste[, 25](#page-32-2) Point d'entrée[, 44](#page-51-1) Préparation des pistes pour l'enregistrement[, 31](#page-38-19) Prévisualisations[, 32](#page-39-3) dans Media Player[, 34](#page-41-0) Prévisualisations vidéo fenêtre[, 14](#page-21-3) Programme d'édition audio[, 57](#page-64-0) configuration[, 57](#page-64-1)

**Projets** Changement de nom[, 19](#page-26-0) création[, 17](#page-24-0) enregistrement[, 18](#page-25-0)

#### **R**

Raccourcis de roulette de défilement de la souris[, 35](#page-42-3) Recapture de clips vidéo hors ligne[, 21](#page-28-0) Région[, 55](#page-62-2) Régions déplacement[, 55](#page-62-3) insertion[, 55](#page-62-0) navigation[, 56](#page-63-0) nommer[, 55](#page-62-1) sélection[, 56](#page-63-1) suppression[, 56](#page-63-2) Rendre muet bouton Rendre muet[, 31](#page-38-20) Rendu création d'un fichier multimédia[, 64](#page-71-1) formats de fichier[, 63](#page-70-2) Rendu d'un fichier multimédia[, 64](#page-71-1) Renommer marqueurs[, 54](#page-61-2)

#### **S**

Sélection événements et plage de temps[, 39](#page-46-0) événements jusqu'à la fin de la piste[, 38](#page-45-0) événements multiples[, 36](#page-43-0) plage d'événements[, 37](#page-44-0) plage de temps[, 38](#page-45-1) régions[, 56](#page-63-1) Sélection de temps[, 38](#page-45-1) avec des événements[, 39](#page-46-0) copie[, 40](#page-47-1) coupure[, 42](#page-49-1) Site Web accès à l'aide[, 8](#page-15-0) assistance technique[, 6](#page-13-2) Sous-dossiers de médias[, 24](#page-31-4) ajout d'un fichier multimédia[, 24](#page-31-0) création[, 24](#page-31-2) Sous-dossiers, médias[, 24](#page-31-4) ajout d'un fichier multimédia[, 24](#page-31-0) création[, 24](#page-31-2) Suppression événements[, 49](#page-56-1) marqueurs[, 54](#page-61-3) régions[, 56](#page-63-2)

Suppression d'ajustement[, 19](#page-26-3) Surround panoramique 5.1 affectation de pistes aux canaux[, 67](#page-74-0) automatisation du panoramique à l'aide d'enveloppes[, 68](#page-75-0) changement de mode de panoramique[, 69](#page-76-0) panoramique d'une piste[, 67](#page-74-1) panoramique d'une piste en mode Surround panoramique[, 68](#page-75-1)

#### **T**

Texte fenêtre Générateurs de médias[, 15](#page-22-2) **Transitions** fenêtre[, 15](#page-22-3) Tri de médias avec des sous-dossiers[, 24](#page-31-4)

#### **V**

Vegas Movie Studio installation[, 6](#page-13-3) présentation générale[, 8](#page-15-2) Video Capture capture vidéo avec[, 21](#page-28-2) recapture de clips hors ligne avec[, 21](#page-28-0) Volume fondu de piste[, 31](#page-38-21)

#### **Z**

Zone d'ancrage de fenêtres[, 12](#page-19-3) Zoom[, 29](#page-36-0)